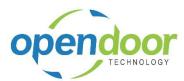

| 1 | Introduction                 |            |                                                                     | 2   |
|---|------------------------------|------------|---------------------------------------------------------------------|-----|
|   | 1.1                          | Ovei       | rview                                                               | 2   |
|   | 1.1                          | 1.1        | Overview                                                            | 2   |
| 2 | Setup                        |            | 2                                                                   |     |
|   | 2.1                          | •          | p                                                                   |     |
|   |                              | 1.1        | Setup Intercompanies                                                |     |
|   |                              | 1.1<br>1.2 | Setup Intercompany Translations                                     |     |
|   |                              | 1.3        | Enable IC per Functional Area                                       |     |
|   | 2.1                          | _          | User Setup - Auto Post                                              |     |
| 3 | Pro                          | ocessin    | g                                                                   | 27  |
|   | 3.1 Hov                      |            | to Process Journals                                                 | 27  |
|   | 3.1                          | 1.1        | Record a Journal Entry                                              | 27  |
|   |                              | 1.2        | Processing-Recurring Journal                                        |     |
|   | 3.2                          | How        | to Process Documents                                                | 44  |
|   | 3.2                          | 2.1        | Processing IC Purchase Transactions                                 | 44  |
|   | 3.2                          | 2.2        | Processing IC Sales Transactions                                    |     |
|   | 3.3                          | How        | to Process Target Journal                                           | 49  |
|   | 3.3                          | 3.1        | Process Target Company Batch                                        | 49  |
| 4 | Advanced Features            |            |                                                                     | 56  |
|   | 4.1                          | Usin       | g Multi-Currency Functionality                                      | 56  |
|   | 4.1                          | 1.1        | Intercompany Transactions with Multiple Currencies                  | 56  |
|   |                              | 4.1.1.1    | Set up Intercompany Processing to Allow Multi-Currency Transactions | 57  |
|   |                              | 4.1.1.2    |                                                                     |     |
|   |                              | 4.1.1.3    | 0 , , , , , , , , , , , , , , , , , , ,                             |     |
|   |                              | 4.1.1.4    | 6                                                                   |     |
|   |                              | 4.1.1.5    |                                                                     |     |
| 5 | Re                           | viewin     | g                                                                   | 100 |
|   | 5.1                          | Repo       | orts and Audit                                                      | 100 |
|   | 5.1.1 Review and Audit Trail |            | 100                                                                 |     |
|   |                              | 5.1.1.1    | Test Reports and Navigate                                           | 100 |
|   |                              | 5.1.1.2    | Test Reports                                                        | 100 |
|   |                              | 5112       | Navigate                                                            | 100 |

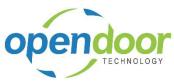

# 1 Introduction

- 1.1 Overview
- 1.1.1 Overview

# 2 Setup

# 2.1 Setup

## 2.1.1 Setup Intercompanies

Each company where Intercompany transactions will originate from must setup a valid list of companies where the transactions can be posted to. This controls the flow of Intercompany Processing transactions. To setup the valid list of companies, please follow this navigation path:

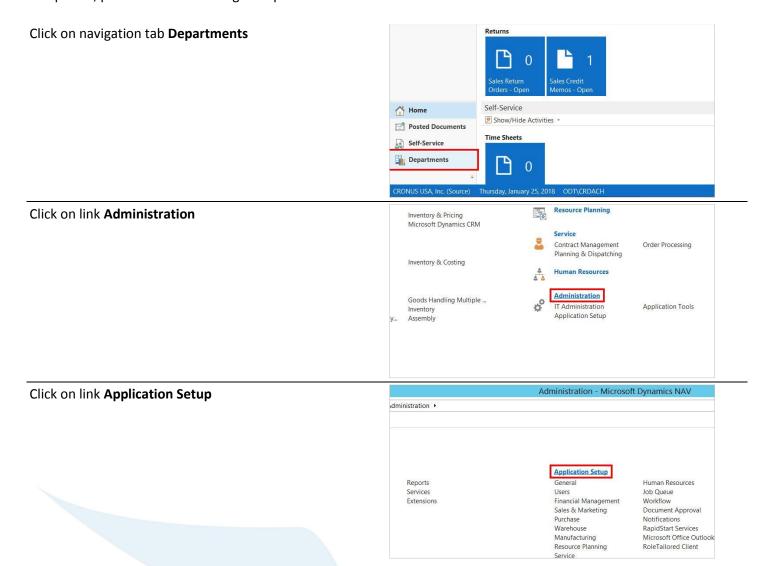

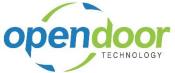

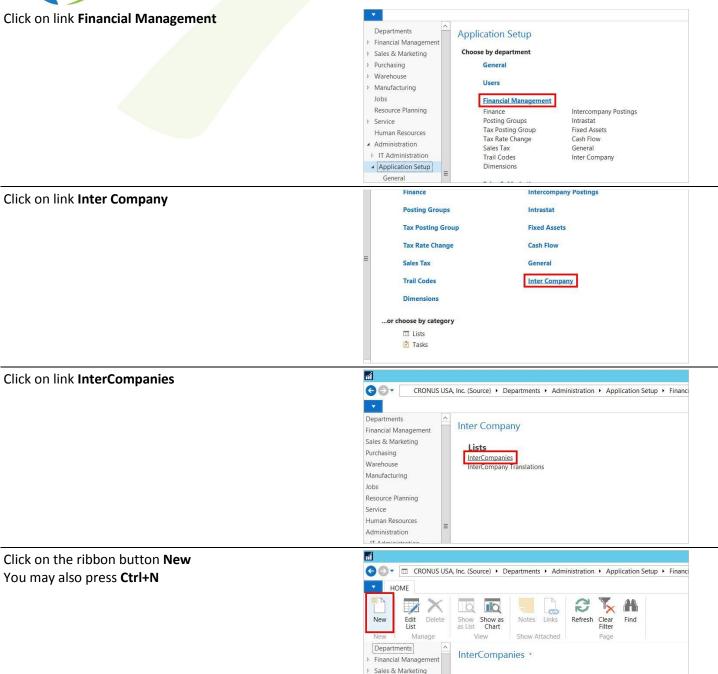

▶ Purchasing

▶ Warehouse

Manufacturing Jobs InterCompany Bal.

AP Bal.

AR Bal.

Account No. Account No. Taxes Mult

Post

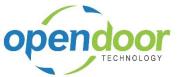

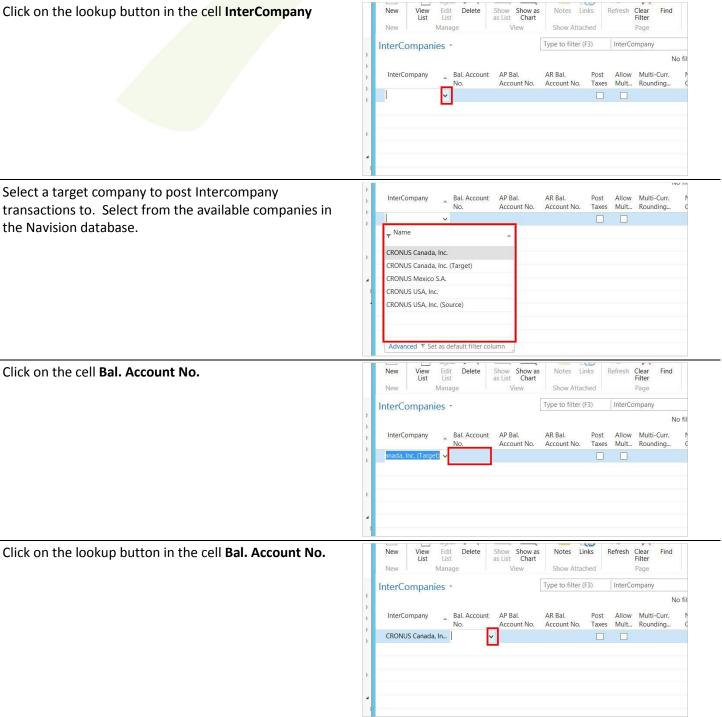

A "Balancing Account No." is required for each company. The "Balancing Account No." is used when creating the journal entries in the target company, upon posting of an Intercompany Transaction. Clicking the lookup button will display the target company's Chart of Accounts, from which to select from.

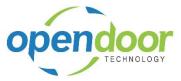

Select the account and click on the button OK

Click on the cell AP Bal. Account No.

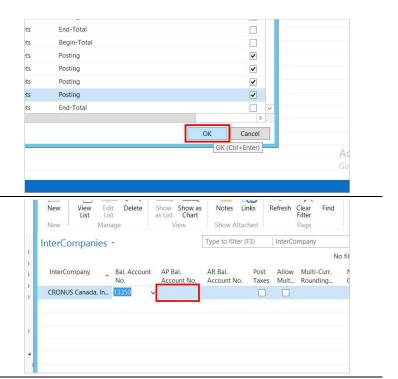

## (Optional)

A different "Balancing Account No." can be setup for posting AP Intercompany transactions. If left blank, the default "Bal. Account No." will be used.

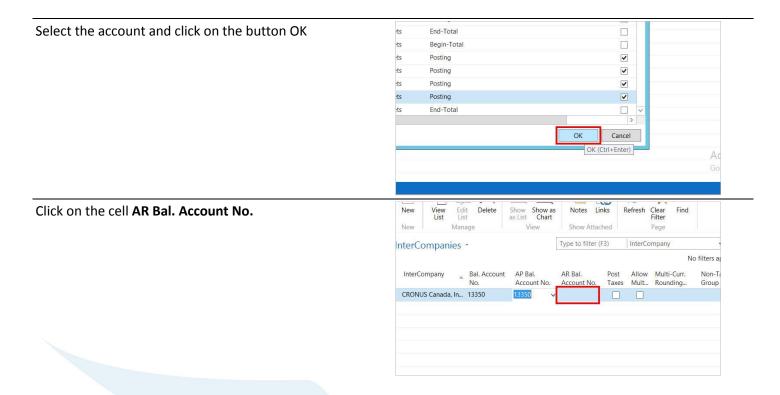

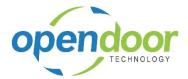

Click on the lookup button in the cell AR Bal. Account No.

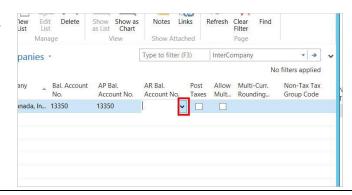

### (Optional)

A different "Balancing Account No." can be setup for posting AR Intercompany transactions. If left blank, the default "Bal. Account No." will be used.

Select the account and click on the button OK

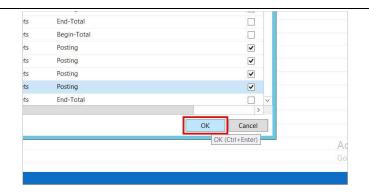

### (Optional)

Taxes originating from Sales or Purchase Documents can be posted to the target company. The same tax jurisdiction codes must be set up in both companies. Intercompany journal entries are created as normal for taxes. In addition those taxes will be automatically posted to the Tax Entry table in the target company. A Non-Tax Tax Group Code must be entered to enable Posting of Taxes. Populate the Non-Tax Tax Group Code prior to selecting to Post Taxes.

Click on the cell Allow Multi-Currency with the value No

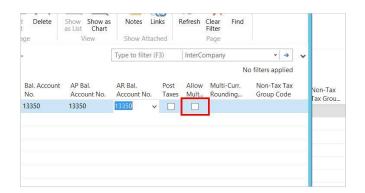

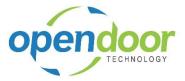

Click on the cell Multi-Curr. Rounding Account

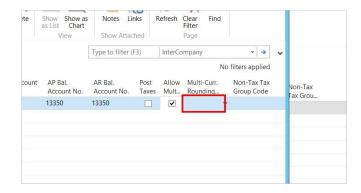

### (Optional)

The ability to post multi-currency transactions can optionally be setup. The same currency codes must be setup in both companies. The exchange rates in both companies must match to enforce Intercompany balancing of transactions, unless a "Multi-Curr." Rounding Account has been entered.

Click on the lookup button in the cell **Multi-Curr. Rounding Account** 

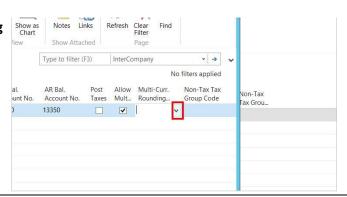

A multi-currency rounding account can be entered to allow differences in exchange rates between companies. Posting will apply the current exchange rate in the target company and post the exchange rate amount difference between the two companies, to the multi-currency rounding account.

Click on the button OK

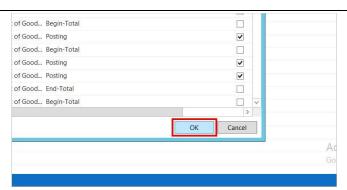

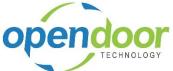

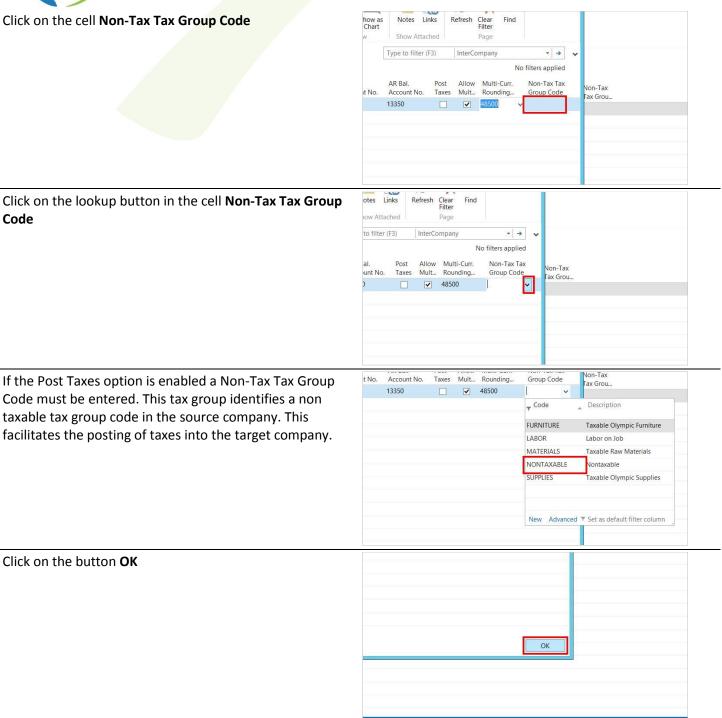

## 2.1.2 Setup Intercompany Translations

Intercompany Translations must be setup for each G/L Account. This functionality allows posting to only accounts which have been setup within the translation. In addition, if user level validation is required, the translations can be setup to allow only specific users to enter and post Intercompany transactions.

To setup the InterCompany Translations, please follow

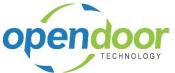

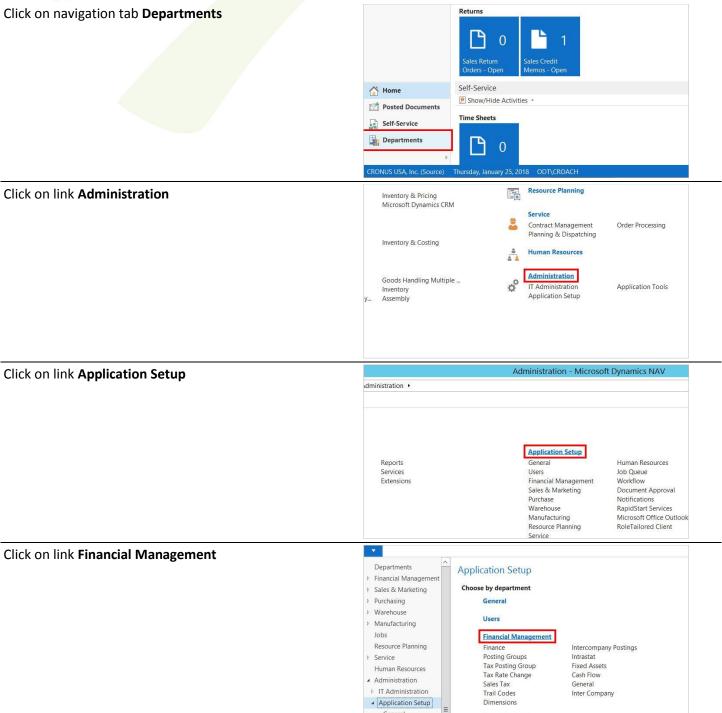

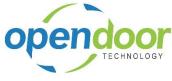

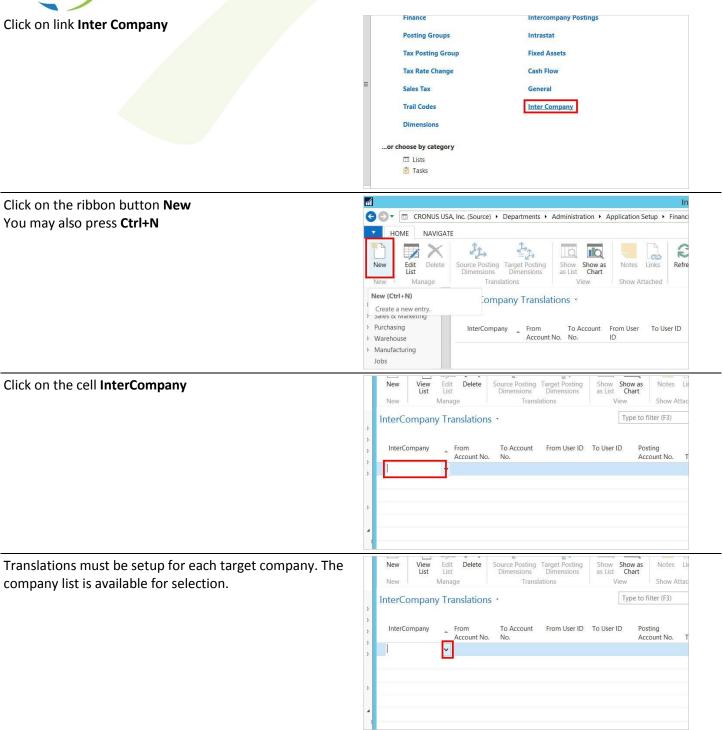

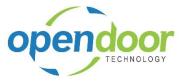

Click on the cell InterCompany on any given row

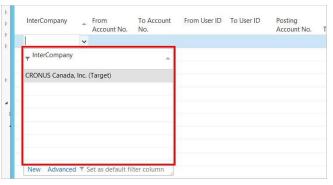

To ease the entry of account translations, from and to account ranges can be entered. This range opens up the ability to enter and post Intercompany transactions to that translation. Note that when selecting the starting and ending numbers must be posting accounts.

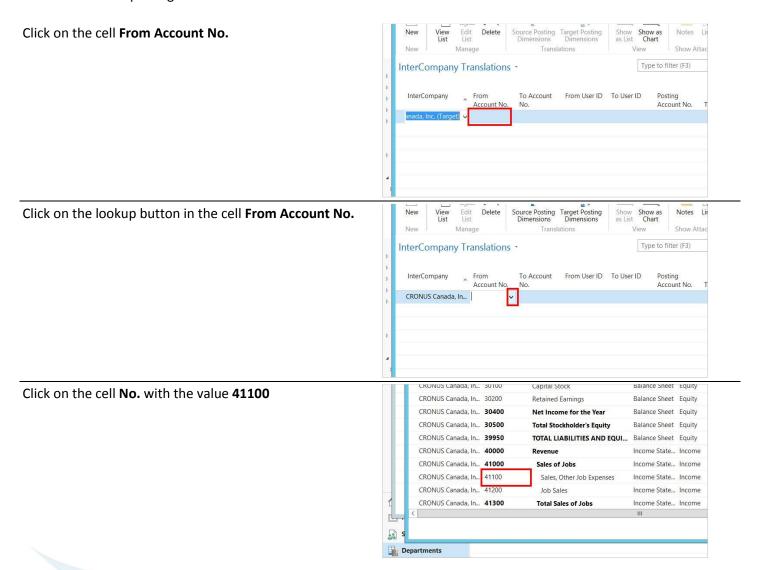

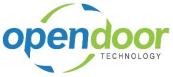

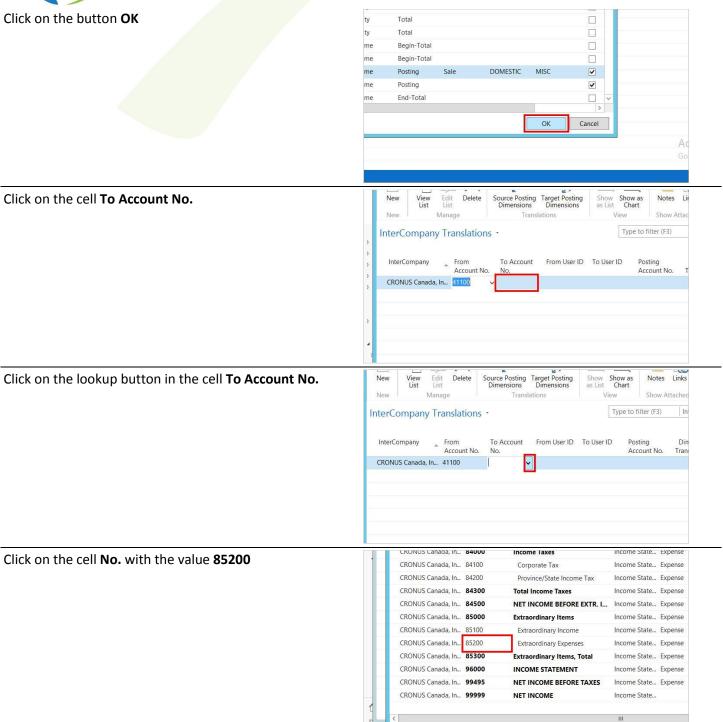

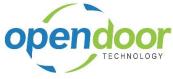

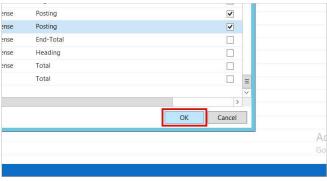

The translation can be further restricted by user. Entering a user or range of users will allow the ability to enter and post Intercompany transactions against that translation. If IC User Validation for GL, AP, or AR is not activated, then from and to user range will be ignored.

Click on the cell From User ID

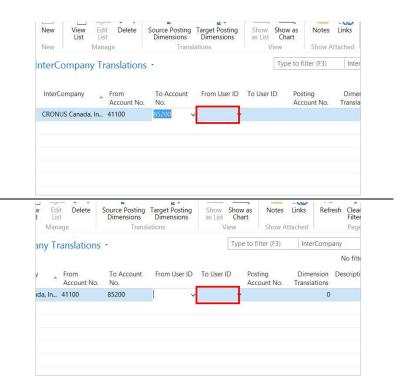

Click on the cell **To User ID** 

A "Posting Account No." is required for each translation. This is the GL account that the transaction will be posted to in the source company and is used for Intercompany balancing of transactions.

Click on the cell Posting Account No.

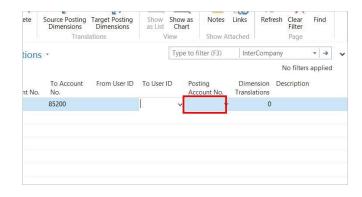

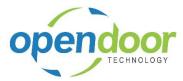

Click on the lookup button in the cell Posting Account No.

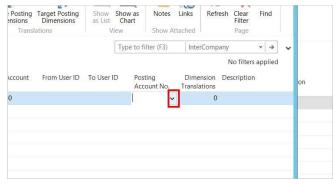

Posting dimensions are dimensions used in the translation process for posting the Intercompany transaction in the source company. Posting dimensions are optional and can be setup through the Posting Dimensions option on the Navigate Tab.

The Dimension Value reference's the standard dimensions in the source company. All Global and Shortcut Dimensions are available for translation and can be used in the Journal and Document Entry forms where the dimension shortcuts are normally available.

Click on the ribbon button Source Posting Dimensions

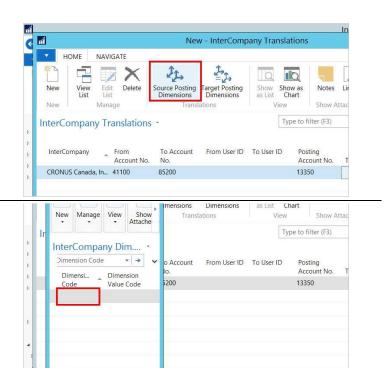

Click on the cell **Dimension Code** 

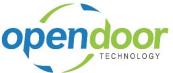

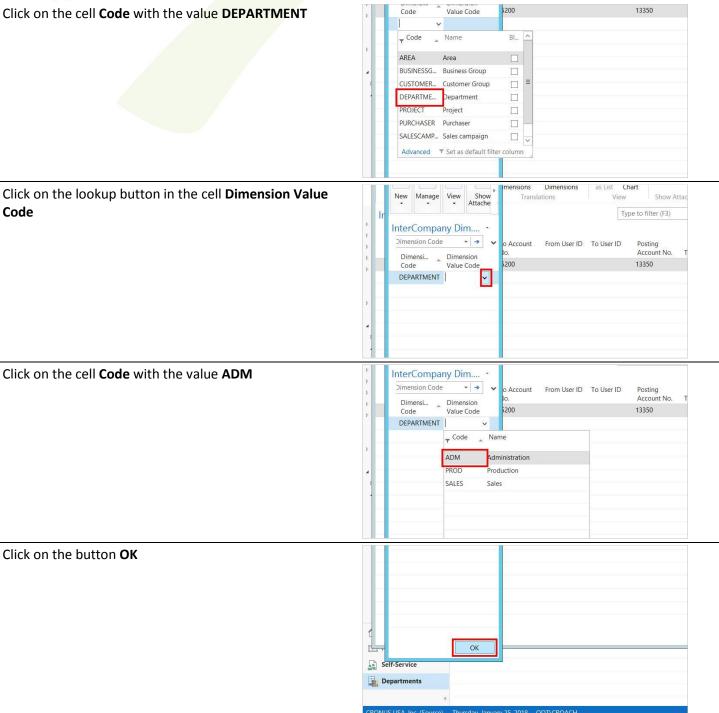

All valid dimensions for each translation must be entered to allow Intercompany transactions to post to that dimension in the target company. To facilitate entry of dimensions, a "From Code" and "To Code" can be entered as a validation of a range of dimension values. A description can be entered for each dimension translation.

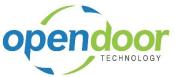

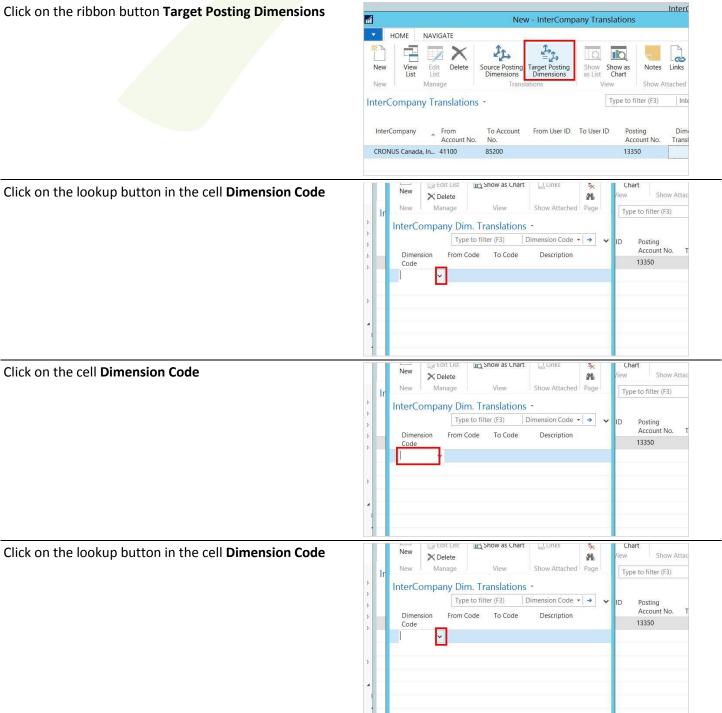

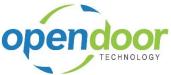

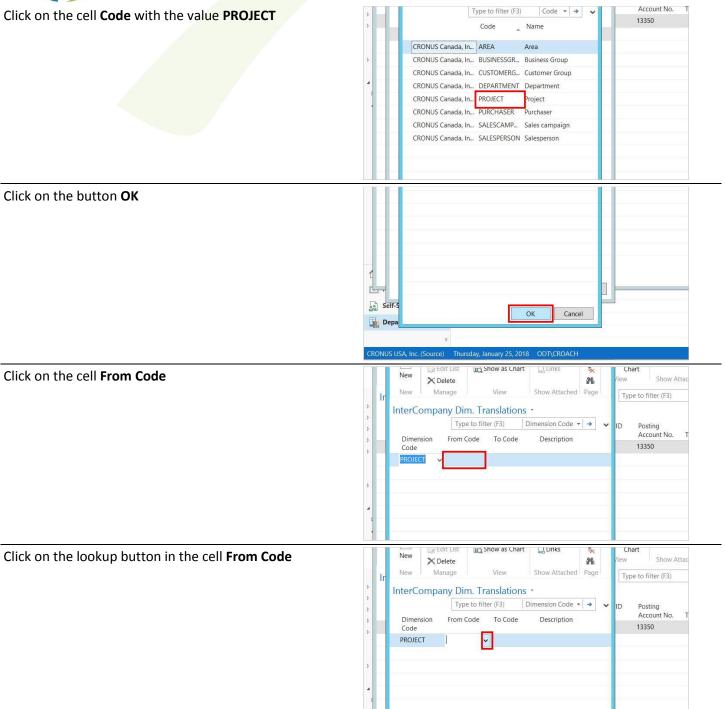

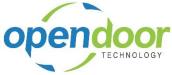

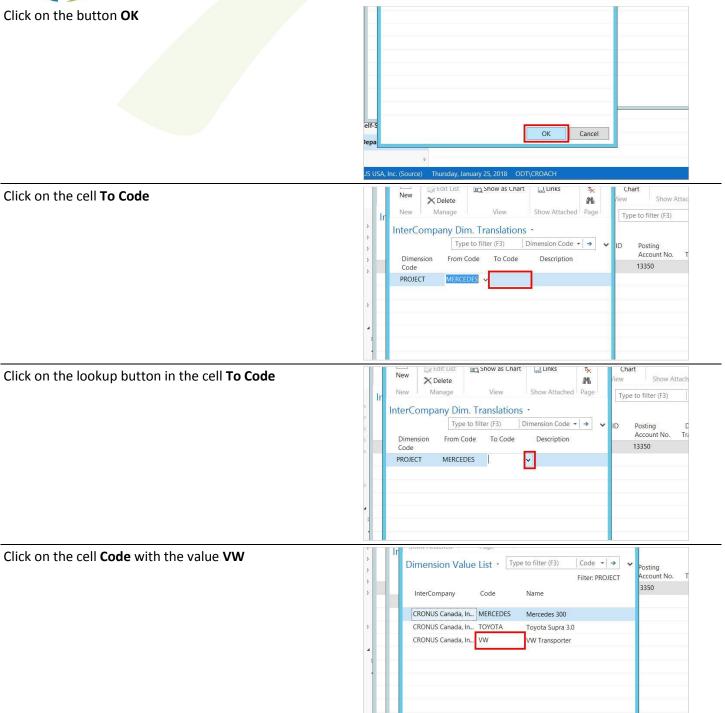

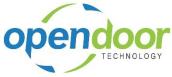

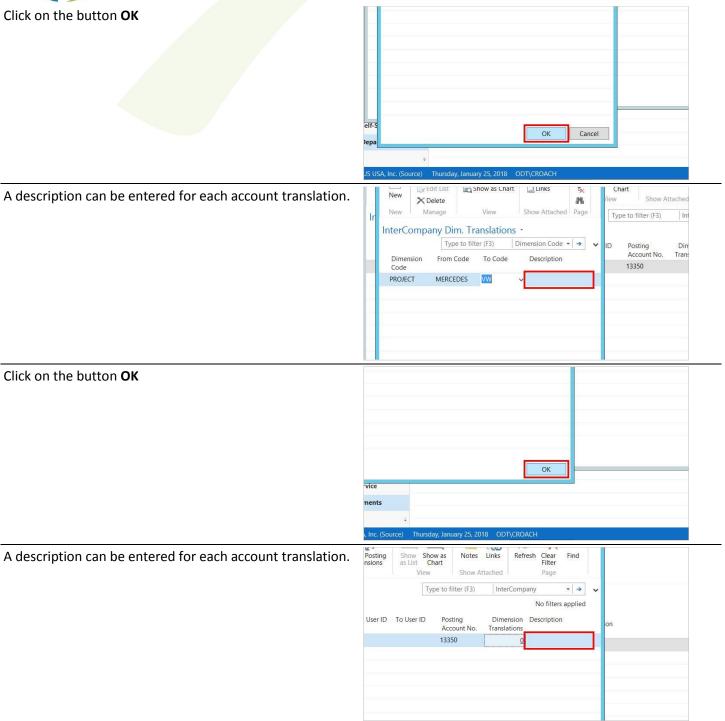

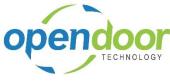

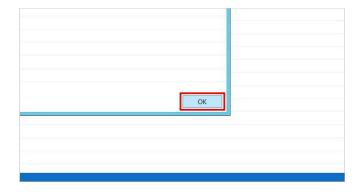

# 2.1.3 Enable IC per Functional Area

Intercompany Processing of transactions must be activated in all functional areas (GL, AP, AR) for each company to send and receive transactions.

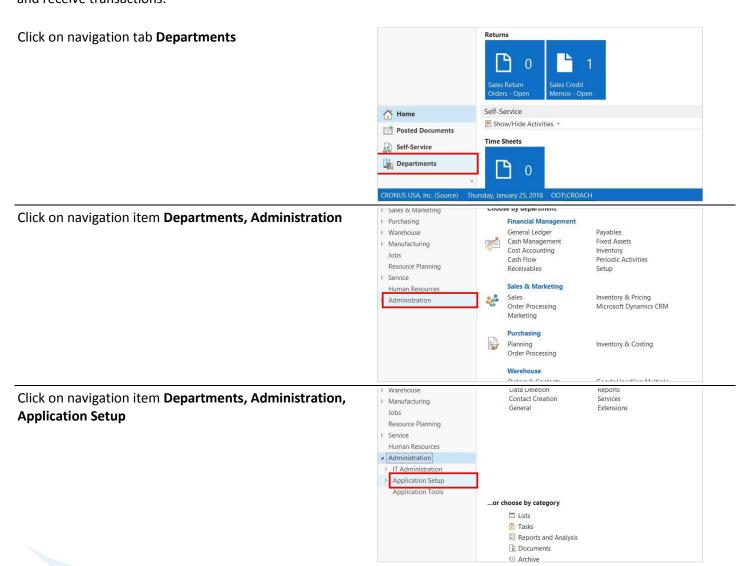

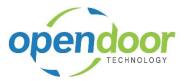

Click on navigation item **Departments**, **Administration**, **Application Setup**, **Financial Management** 

Click on navigation item **Departments**, Administration,

**Application Setup, Financial Management, Finance** 

recorded in any Journal (GL, Sales or Payables).

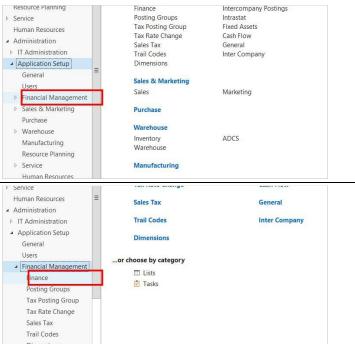

"Allow GL Intercompany" selection in the General Ledger Setup controls whether an InterCompany transaction can be

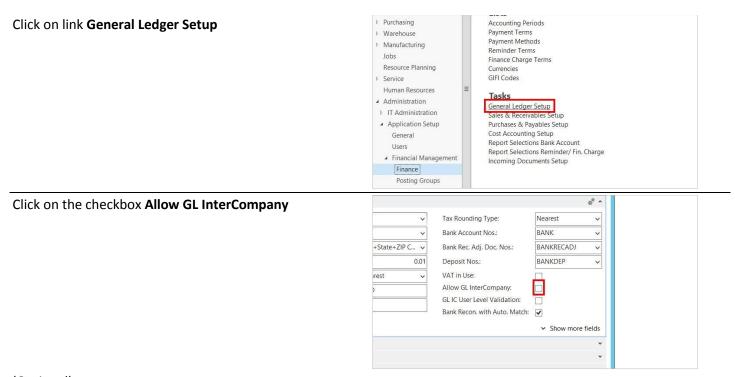

### (Optional)

User Level Validation can be setup within each company. This only affects the Source Company posting of Intercompany transactions. If User Level Validation is checked, the Intercompany Translation (From & To User ID) will be validated by

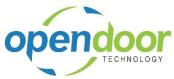

user before a transaction can be entered or posted. This functionality can be setup separately for each of the GL, AP and AR functional areas in the source company.

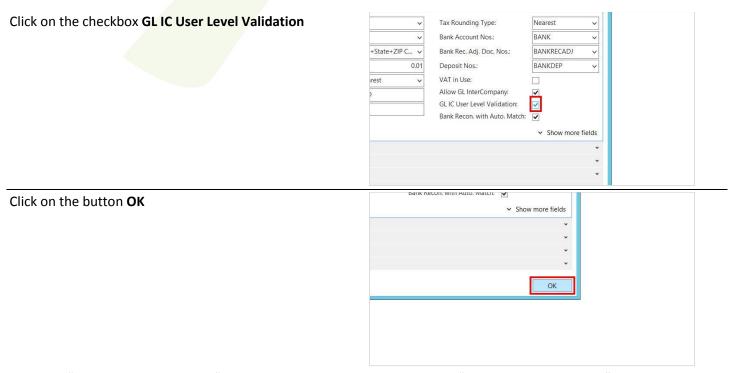

Similarly, "Allow AR InterCompany" in the Sales and Receivables Setup and "Allow AP InterCompany" in the Purchase and Payables Setup control whether InterCompany transactions can be recorded in Purchase and Sales Invoices.

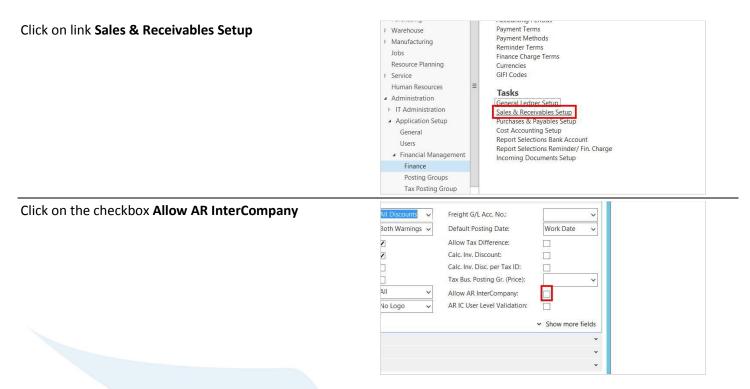

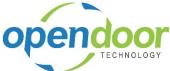

Click on the checkbox AR IC User Level Validation 3oth Warnings ✓ Default Posting Date: Allow Tax Difference: Calc. Inv. Discount: Calc. Inv. Disc. per Tax ID: Tax Bus. Posting Gr. (Price): Allow AR InterCompany: No Logo AR IC User Level Validation: Show more fields Click on the button OK AR IC User Level Validation: Show more fields Click on link Purchases & Payables Setup Payment Methods ▶ Manufacturing Jobs Finance Charge Terms Currencies Resource Planning GIFI Codes Service Human Resources ▲ Administration General Ledger Setup IT Administration Sales & Receivables Setu ▲ Application Setup Purchases & Payables Setup General Cost Accounting Setup Report Selections Bank Account Users Report Selections Reminder/ Fin. Charge ▲ Financial Management Incoming Documents Setup Finance Posting Groups Tax Posting Group Tax Rate Change Click on the checkbox Allow AP InterCompany \* ^ Default Posting Date: Work Date Always Comb... 🗸 Exact Cost Reversing Mandatory: Combine Special Orders Default: Allow AP InterCompany: AP IC User Level Validation: Use Vendor's Tax Area Code: Show more fields

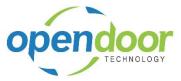

Click on the checkbox AP IC User Level Validation

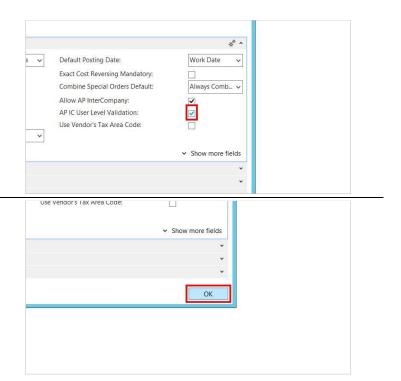

## 2.1.4 User Setup - Auto Post

Through the User Setup, a User of a Company can be setup to automatically post the Intercompany Journal at the time they login to a company. The journal by default is the General Journal Template 'GENERAL', Batch Name 'INTERCOMP'. This is setup by activating the "Auto Post IC Journal" within the User Setup. This activation will need to be setup for each source company in the Active Intercompanies List.

Click on navigation tab **Departments** 

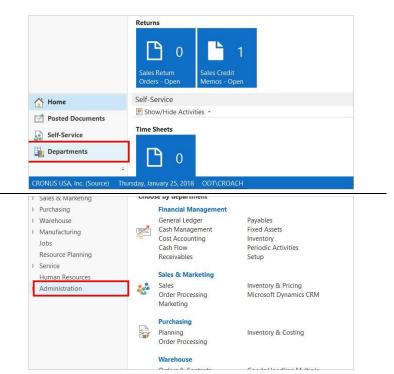

Click on navigation item **Departments, Administration** 

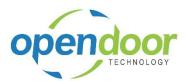

11 Administration Click on navigation item Departments, Administration, IT Data Deletion Warehouse Reports Contact Creation Administration ▶ Manufacturing General Extensions Jobs Resource Planning Service Human Resources Application Tools ...or choose by category ☐ Lists Tasks Reports and Analysis Documents Purchasing Data Deletion Click on this image to expand the navigation node Warehouse Marketing Activities Date Compression Sales Documents Delete Empty Registers Manufacturing **Departments, Administration, IT Administration** Purchase Documents **Delete Entries** Warehouse Documents Record Links Resource Planning Service Documents Configuration and Person... Service **Contact Creation** Human Resources Administration ...or choose by category ✓ T Administration ☐ Lists Data Deletion Contact Creation Reports and Analysis General Reports Services Extensions Application Setup Marketing Activities
Sales Documents Date Compression

Delete Empty Registers Warehouse Click on navigation item Departments, Administration, Manufacturing Purchase Documents Delete Entries **Application Setup** Warehouse Documents Record Links Resource Planning Service Documents Configuration and Person... Service **Contact Creation** Human Resources Administration ...or choose by category IT Administration Application Setup ☐ Lists Application Tools Reports and Analysis a<sup>®</sup> Administration Financial Management Click on navigation item **Departments**, Administration, Resource Planning Finance Intercompany Postings Posting Groups Intrastat **Application Setup, Users** Service Tax Posting Group Tax Rate Change Fixed Assets Human Resources Cash Flow Administration IT Administration Trail Codes Inter Company ▲ Application Setup Sales & Marketing Marketing Sales ▶ Sales & Marketing Purchase Purchase Warehouse ▶ Warehouse ADCS Inventory Manufacturing Resource Planning

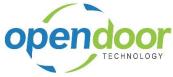

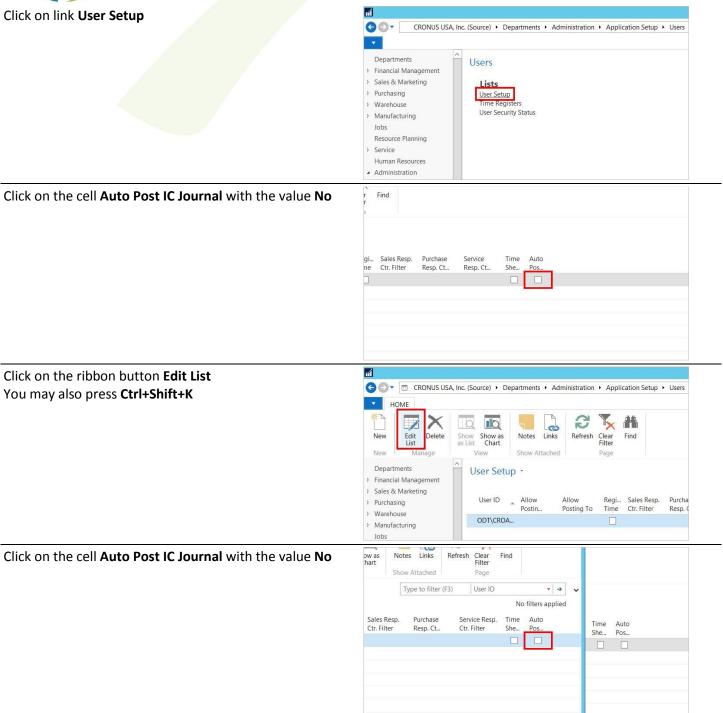

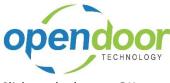

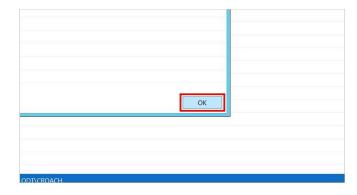

# 3 Processing

# 3.1 How to Process Journals

## 3.1.1 Record a Journal Entry

To setup an Intercompany transaction for a journal, first enter the Intercompany to direct the transaction to. Then enter the GL Account No. and Dimensions from the Intercompany Chart of Accounts and Dimension lists. The transaction will post through the system into the target company as entered. The source company will post the same transaction to the Intercompany Translation that is setup for that active company.

Click on navigation tab Departments

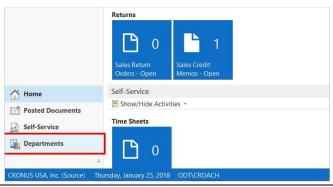

Click on navigation item **Departments, Financial Management, General Ledger** 

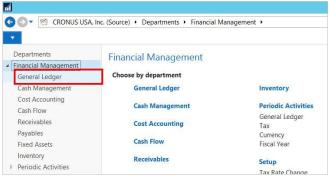

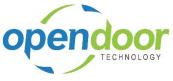

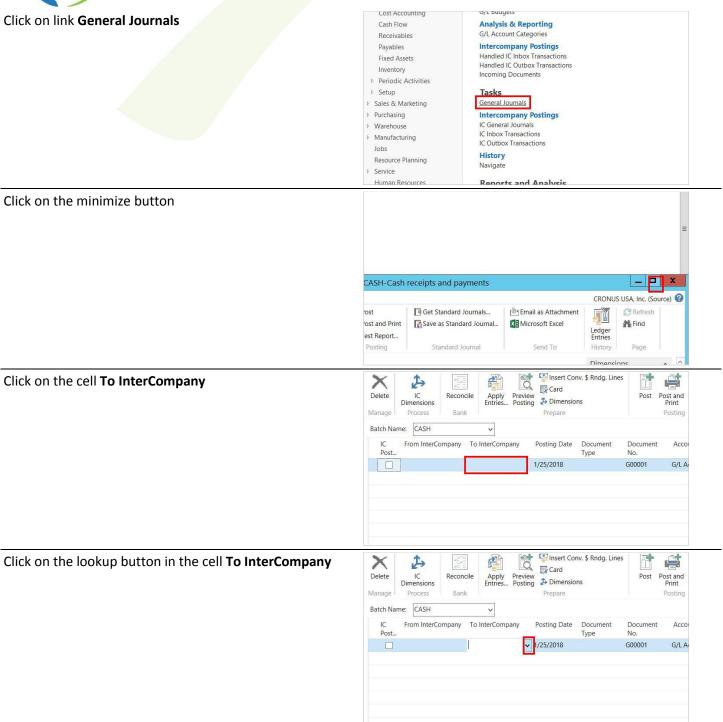

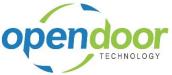

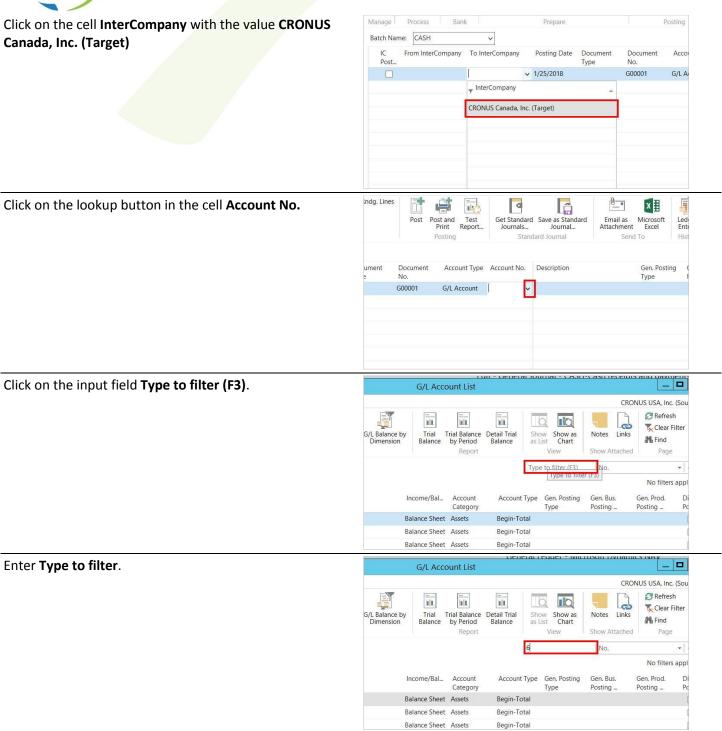

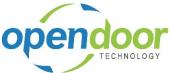

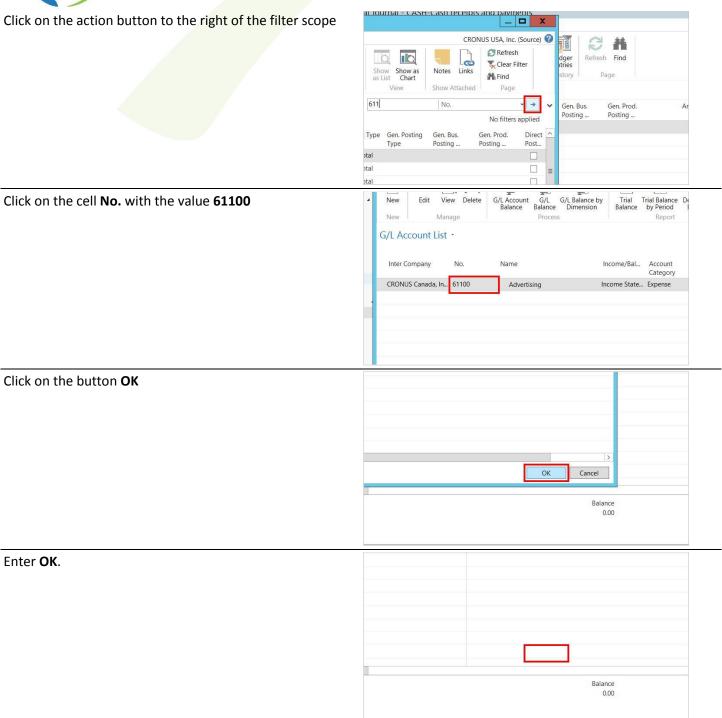

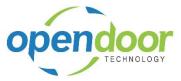

Click on the cell Amount with the value 0.00

Drag the cell Amount with the value 0.00

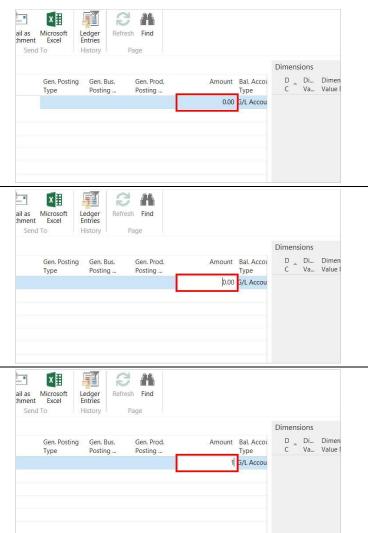

Enter Amount. Press the TAB key.

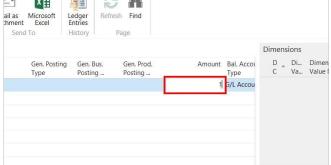

Click on the ribbon button IC Dimensions You may also press Ctrl+Shift+D

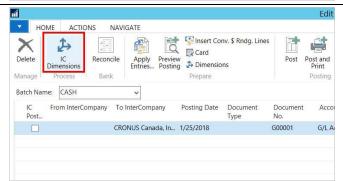

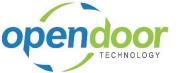

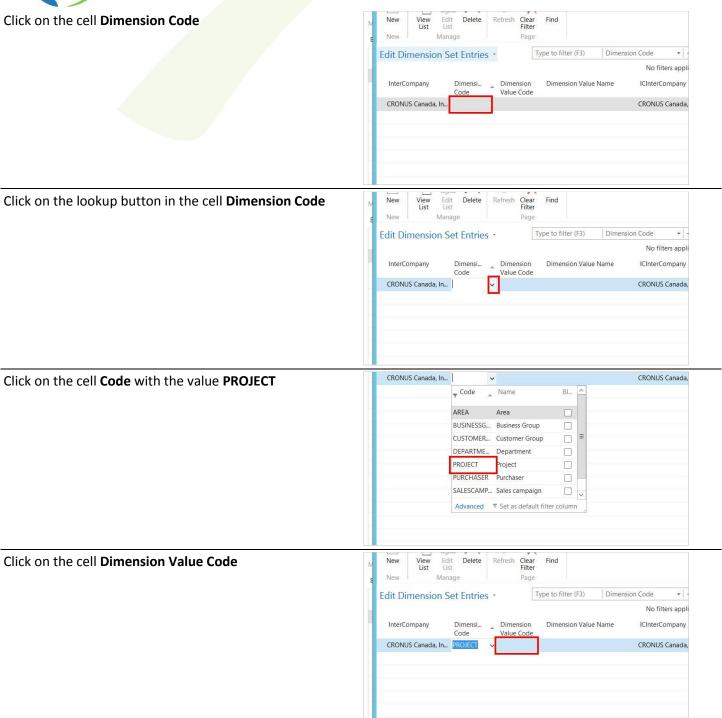

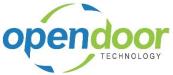

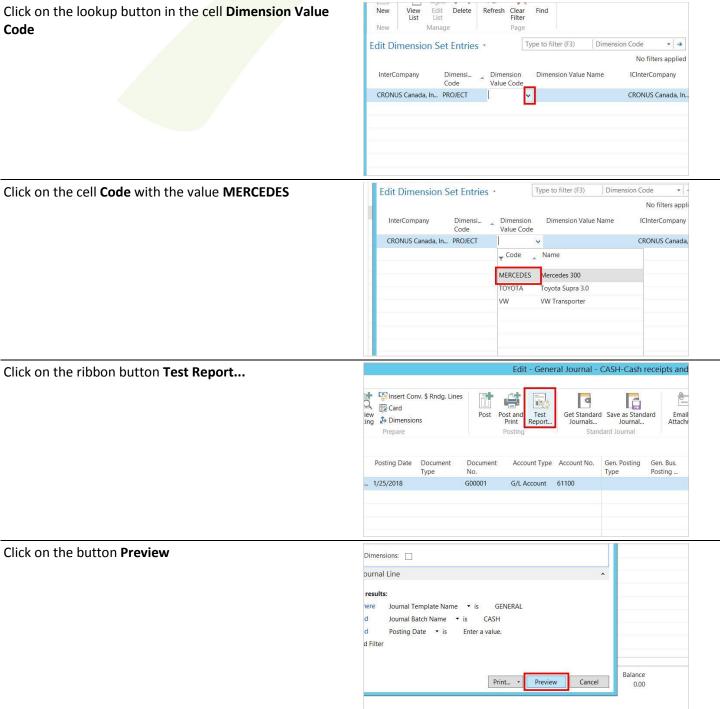

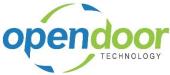

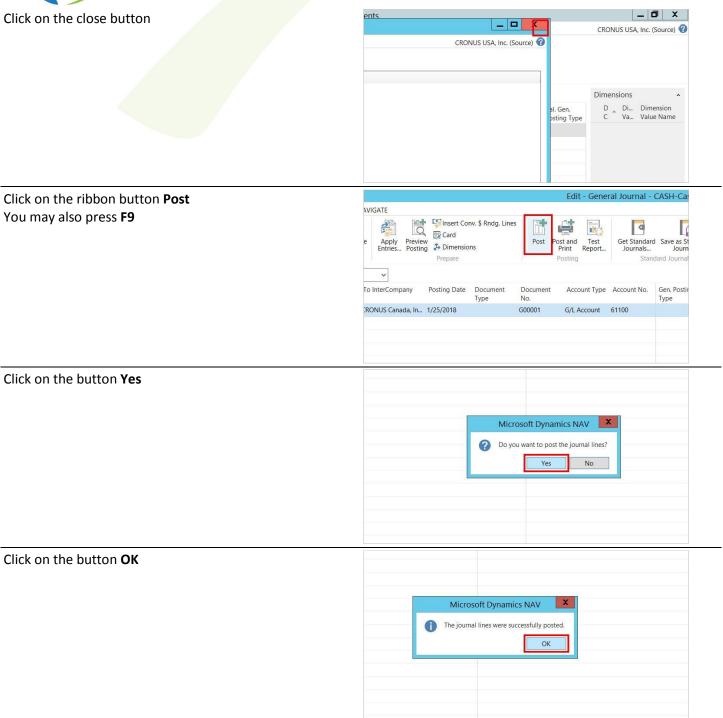

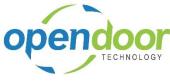

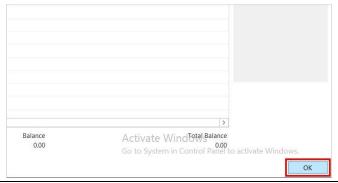

Click on navigation item **Departments, Financial Management** 

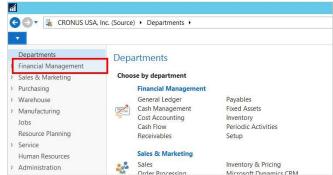

## 3.1.2 Processing-Recurring Journal

Recurring Journal Entry entering of Intercompany transactions are done the same way as a standard Journal. If Recurring Allocations are used, leave the InterCompany field blank on the Recurring General Journal line, and populate on the Allocations lines

Click on navigation tab **Departments** 

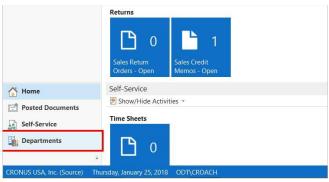

Click on navigation item **Departments, Financial Management** 

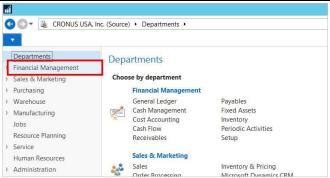

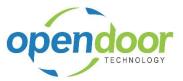

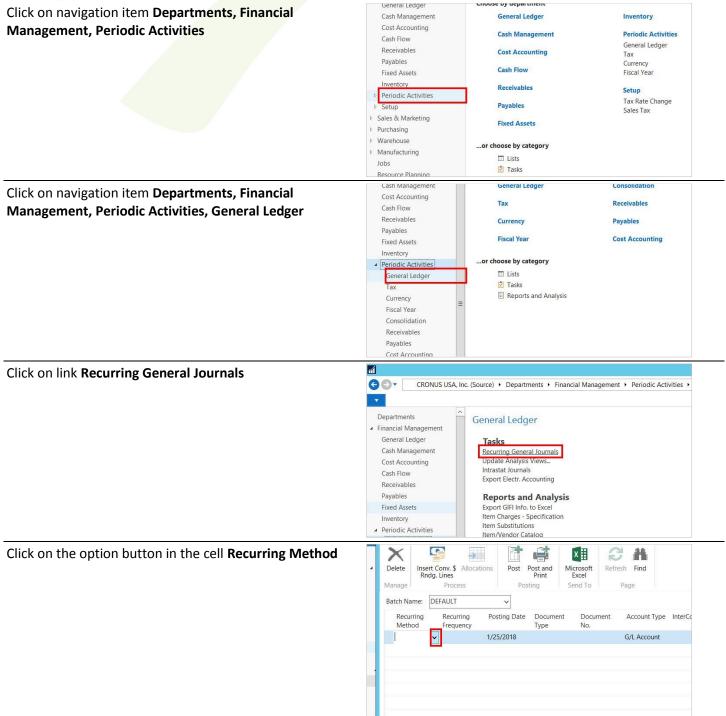

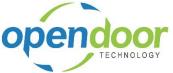

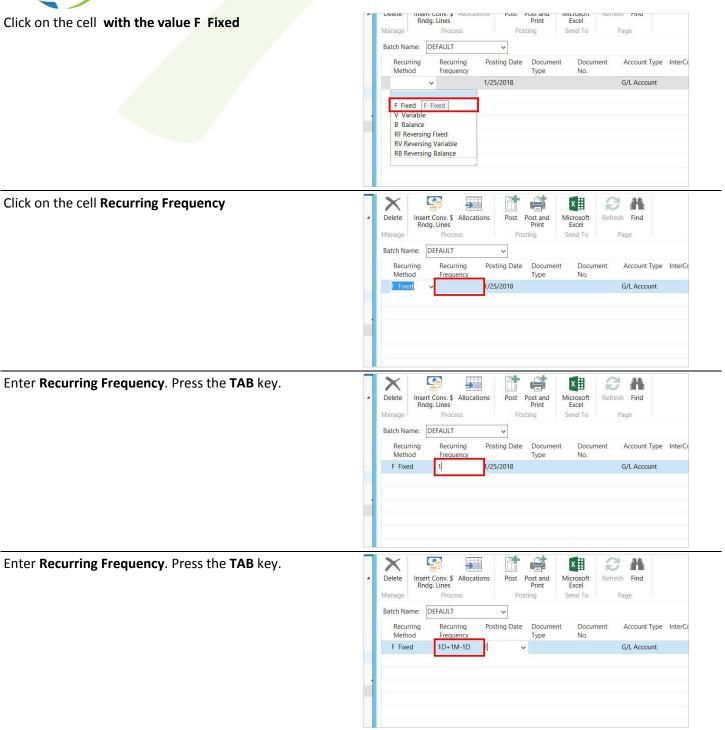

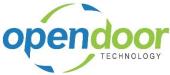

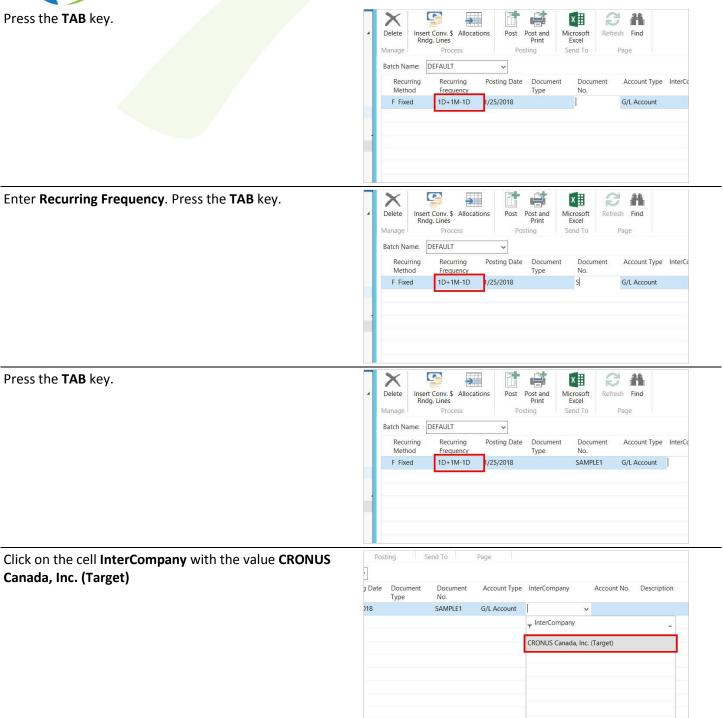

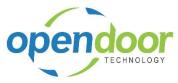

Click on the cell Account No.

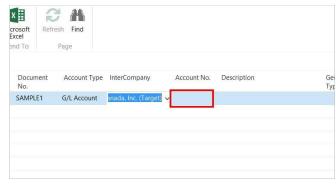

Any Intercompany transaction line looks up into the target company's Chart of Accounts. Selecting an Account will enter that Account into the source company transaction, even if the two companies have differing Chart of Accounts.

Click on the lookup button in the cell Account No.

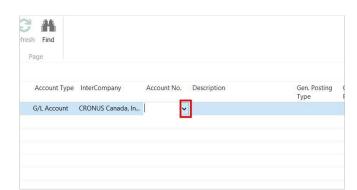

Click on the input field Type to filter (F3).

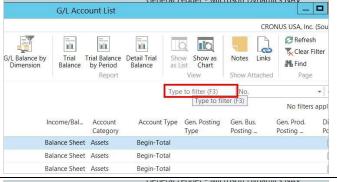

Enter Type to filter.

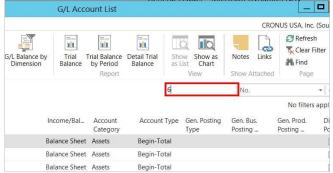

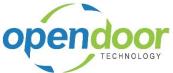

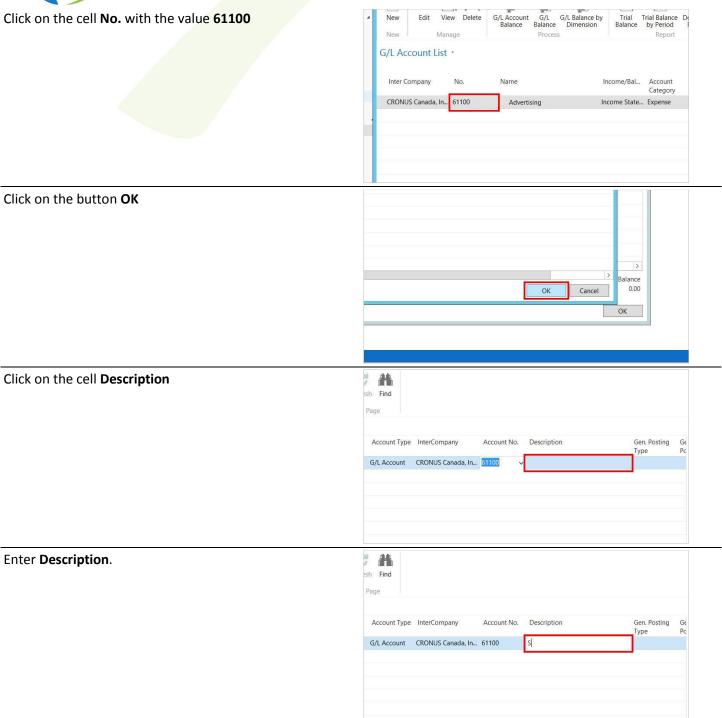

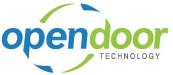

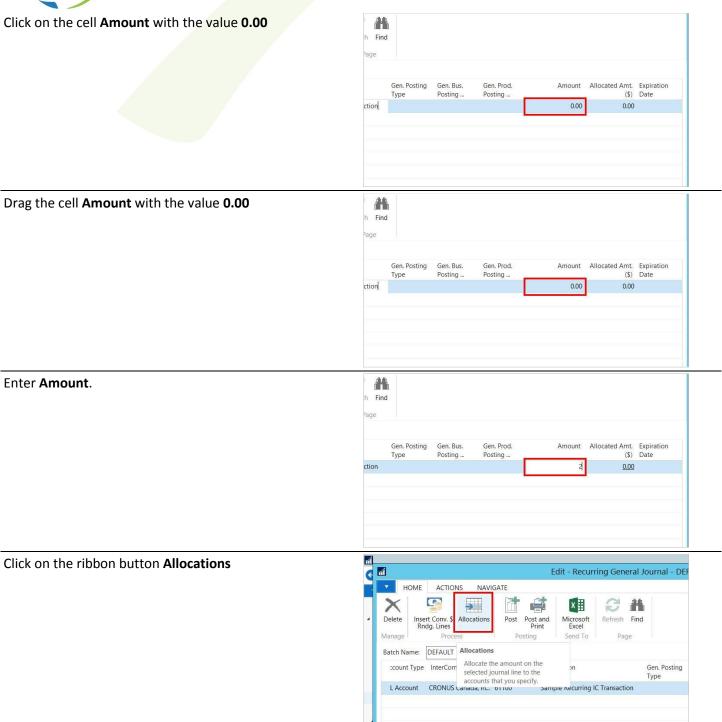

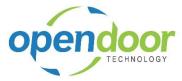

Click on the cell Account No.

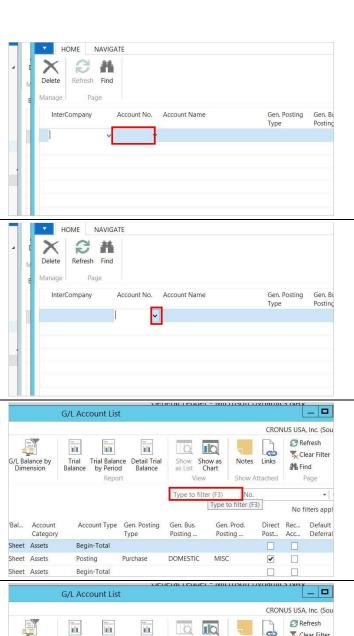

Click on the input field Type to filter (F3).

Click on the lookup button in the cell **Account No.** 

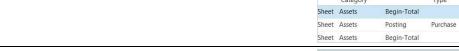

Enter Type to filter.

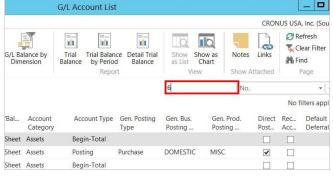

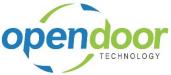

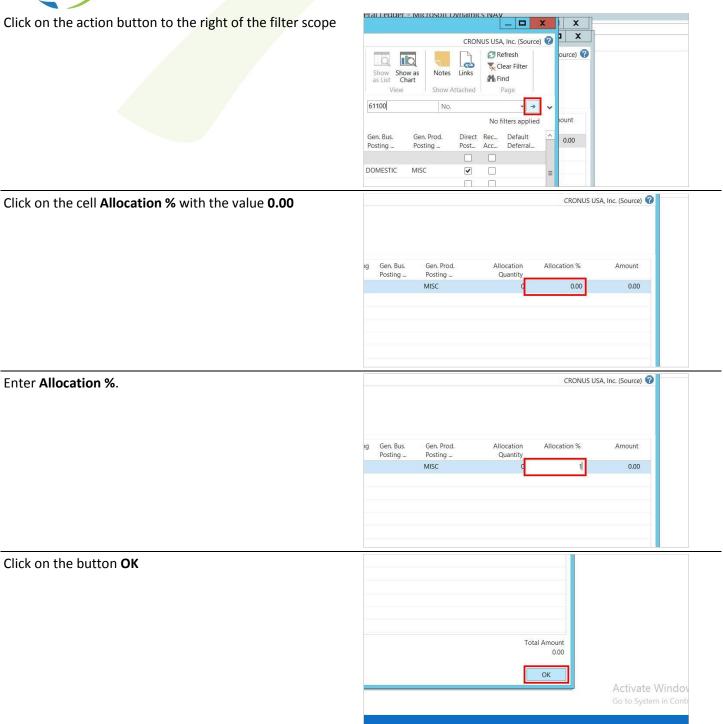

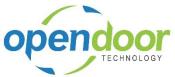

You may also press F9

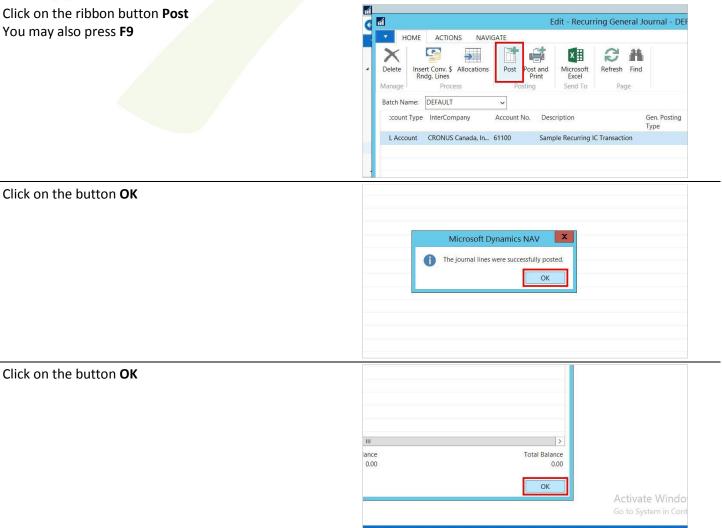

# 3.2 How to Process Documents

#### 3.2.1 Processing IC Purchase Transactions

The Copy Document functionality is available for Intercompany Posted Purchase Invoice and Credit Memo documents. Performing a Copy Document function on a document with Intercompany lines will use the IC GL Account No. and IC Dimensions stored as part of the document Auditing described above, as opposed to the standard "No." and dimensions.

### 3.2.2 Processing IC Sales Transactions

Intercompany transactions can be posted from Purchase and Sales Orders, Invoices and Credit Memos. Only Account G/L Line Types can have Intercompany transactions.

If Post Taxes from the Intercompany Setup is turned on, all taxes will be posted to the target company as well as the target companies Tax Entry table. Otherwise the total amount including tax is posted through to the target company.

If Allow Multi-Currency from the Intercompany Setup is turned on, the transaction will post as a multicurrency transaction in the Target Company. If a multi-currency rounding account is entered in the Intercompany Setup, the

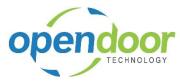

exchange rate in the target company will be applied to the Intercompany transaction and the difference will be posted to the Multicurrency rounding account. Otherwise the exchange rates must be the same to enforce Intercompany balancing of transactions.

Click on navigation tab **Departments** Show/Hide Activities \* Time Sheets Pending Time Sheet Posted Documents Departments G 🕞 🔻 🧰 CRONUS USA, Inc. (Source) ▶ Departments ▶ Sales & Marketing ▶ Order Processing ▶ Sales Orders Click on navigation item Departments, Sales & Marketing HOME ACTIONS NAVIGATE REPORT à X Edit New View Delete Release Reopen Post... New Posting Departments Sales Orders \* 1002 Selangorian Ltd. Marketing 20000 Inventory & Pricing 1003 Microsoft Dynamics CRM 38128456 Warehouse 101011 43687129 Designstudio Gmunden 101013 46897889 Englunds Kontorsmöbler AB YEL Jobs Click on navigation item Departments, Sales & Marketing, ← CRONUS USA, Inc. (Source) ➤ Departments ➤ Sales & Marketing ➤ **Order Processing** \* Departments Sales & Marketing Financial Management ▲ Sales & Marketing Inventory & Pricing Order Processing Order Processing Microsoft Dynamics Inventory & Pricing Microsoft Dynamics CRM Purchasing Warehous ...or choose by category Manufacturing □ Lists Jobs Tasks Resource Planning Reports and Analysis Human Resources Documents Click on link Sales Orders G D -CRONUS USA, Inc. (Source) ▶ Departments ▶ Sales & Marketing ▶ Order Processing ▶ . <del>\*</del> . . Order Processing P. Financial Management ▲ Sales & Marketing Lists Customers Contacts Order Processing Marketing Inventory & Pricing
Microsoft Dynamics CRM Sales Orders Blanket Sales Orders Sales Return Orders ▶ Purchasing Sales Invoices Sales Credit Memos ▶ Warehouse Requests to Approve Approval Request Entries Certificates of Supply Sales Order Invoicing Sales Order Shipping ▶ Manufacturing Resource Planning

Human Resources

▶ Administration

Tasks

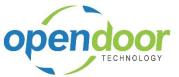

You may also press Ctrl+N

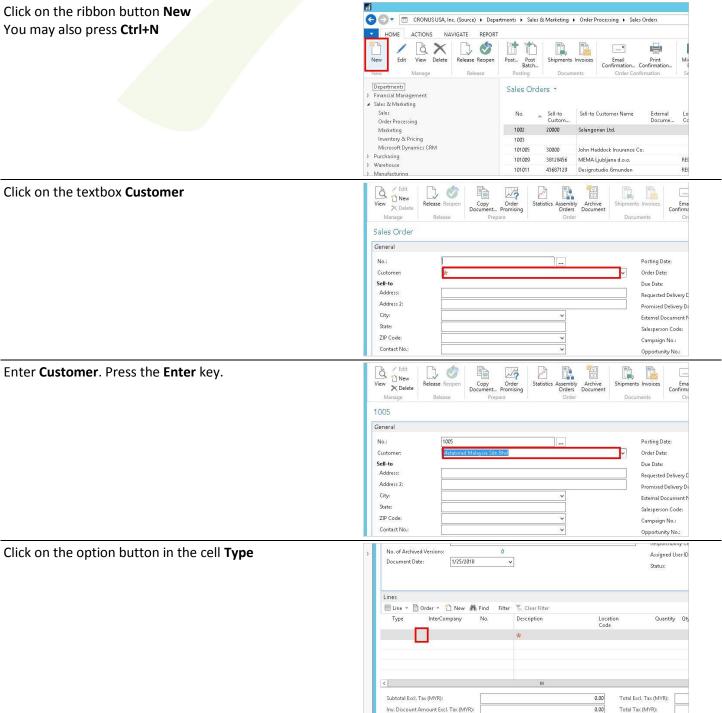

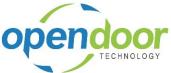

Click on the lookup button in the cell InterCompany No. of Archived Versions: Assigned User ID Status: III Line + 🖺 Order + 🖺 New 🆍 Find Туре InterCompany No. Description Subtotal Excl. Tax (MYR): 0.00 Total Excl. Tax (MYR): Inv. Discount Amount Excl. Tax (MYR) 0.00 Total Tax (MYR): Click on the lookup button in the cell No. No. of Archived Versions: Assigned User ID Document Date: Status: Lines Filter 🎇 Clear Filter Line - Order - New A Find Type InterCompany No. Description Location Code Quantity Qt G/L Account CRONUS Canada, Inc. (Target) Subtotal Excl. Ta Total Excl. Tax (MYR): Inv. Discount An Total Tax (MYR): Click on the cell No. with the value 10000 Trial Balance Q 111 di G/L Account List \* Inter Company Income/Bal... Account Category Begin-Tota CRONUS Canada, I... 10000 CRONUS Canada, I.. Balance Sheet Assets CRONUS Canada, I... 11100 Liquid Assets Balance Sheet Assets Begin-Tota CRONUS Canada, I... 11200 Cash Balance Sheet Assets Posting CRONUS Canada, I... 11400 Bank, Chequing Balance Sheet Assets Postina CRONUS Canada, I... 11500 Bank Currencies Balance Sheet Assets Posting CRONUS Canada, I... 11600 Bank Operations Cash Balance Sheet Assets Posting CRONUS Canada, I... 11700 Liquid Assets, Total Balance Sheet Assets End-Total CRONUS Canada. I... 12000 Securities Beain-Tota Click on the button OK End-Total Begin-Total NO TAX Posting Posting SERVICES Posting End-Total Begin-Total Posting Posting MYR 1/25/2018 1M(8D) No 0 2/25/

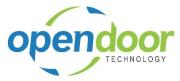

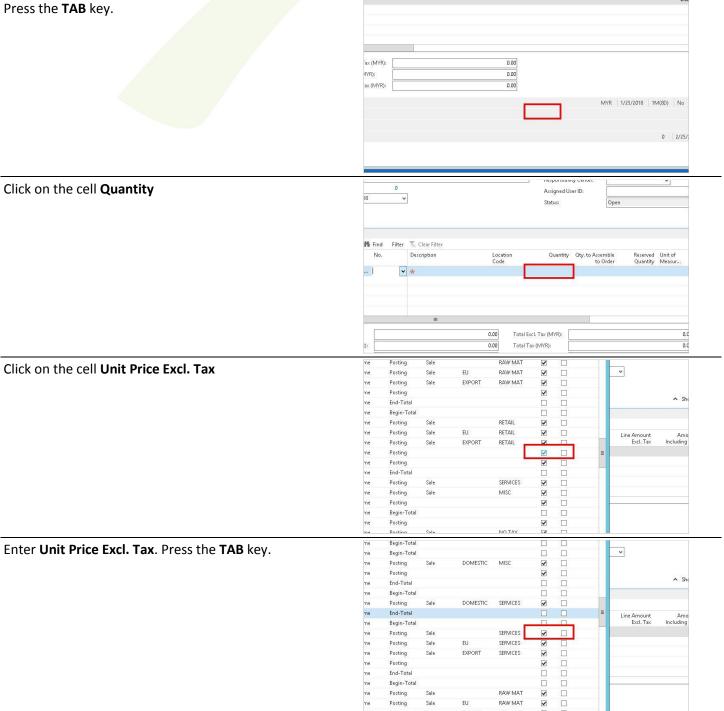

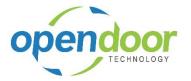

Click on the ribbon button Post... You may also press F9

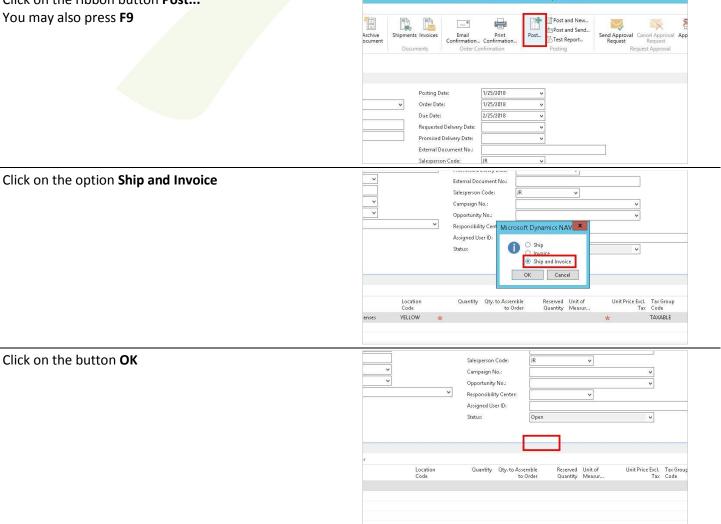

New - Sales Order - 1005 - Metatorad Malaysia Sdn Bh

The Copy Document functionality is available for Intercompany Posted Sales Invoice and Credit Memo documents. Performing a Copy Document function on a document with Intercompany lines will use the IC GL Account No. and IC Dimensions stored as part of the document Auditing described above, as opposed to the standard "No." and dimensions.

# 3.3 How to Process Target Journal

### 3.3.1 Process Target Company Batch

All Intercompany Transactions are posted to a General Journal Batch called INTERCOMP. The General Journal is marked as IC Posted as well as identifying the originating company. Intercompany Transactions should not be deleted and should be posted regularly in the target company to facilitate Intercompany balanced transactions. Posting of these transactions must follow the rules of the current company.

Select the related target company where intercompany transactions are posted to. To post the journal you must select the company and post the INTERCOM batch. You can enable the "Auto Post" by enabling the flag for a user who opens the company and it will post the journal each time the user opens the company.

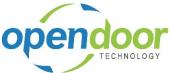

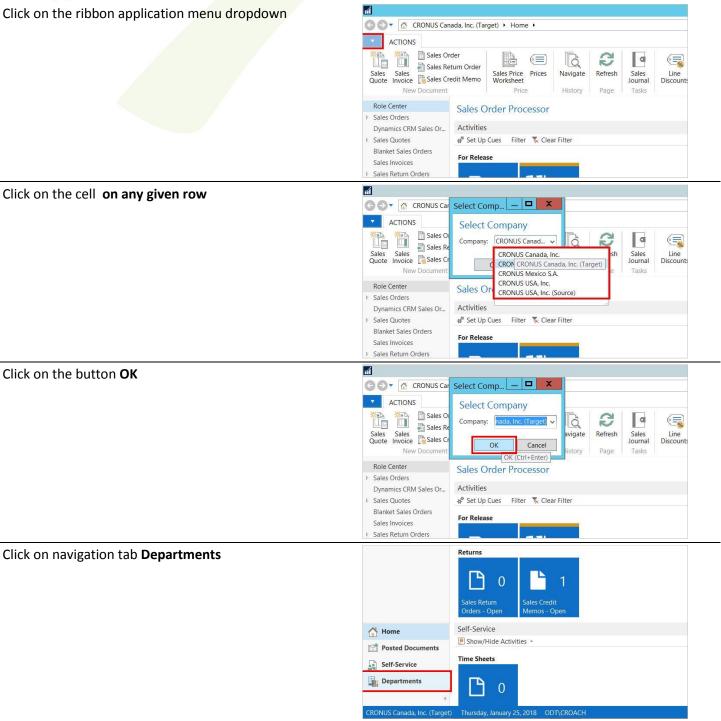

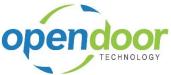

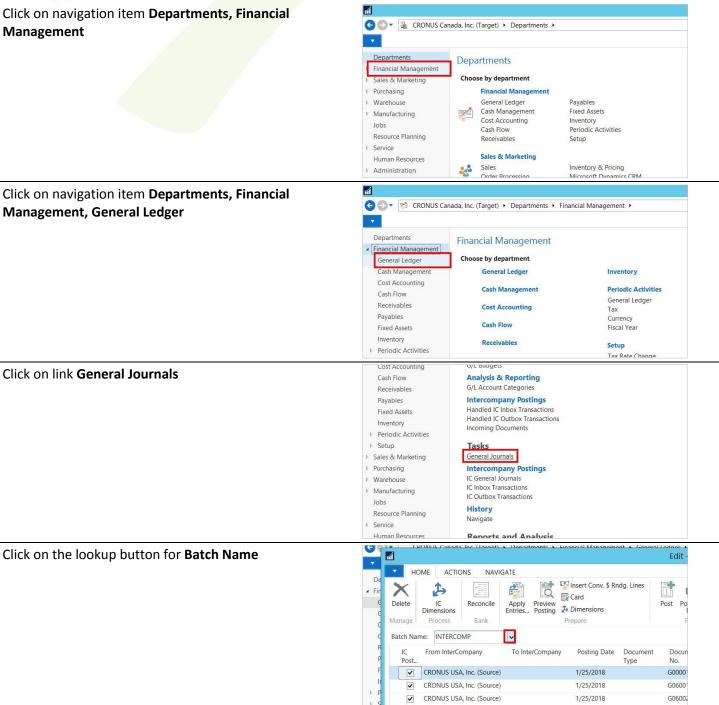

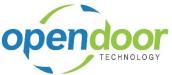

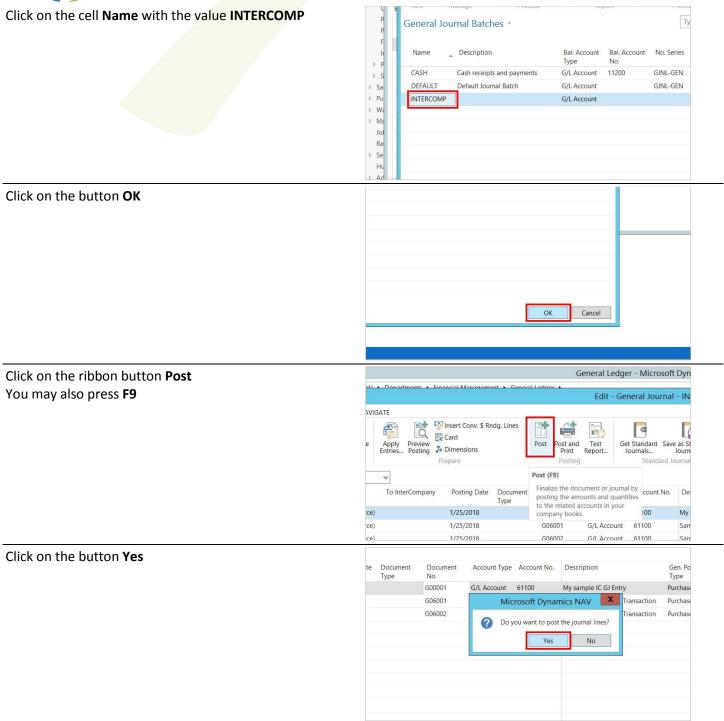

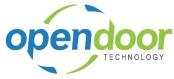

Click on the button OK

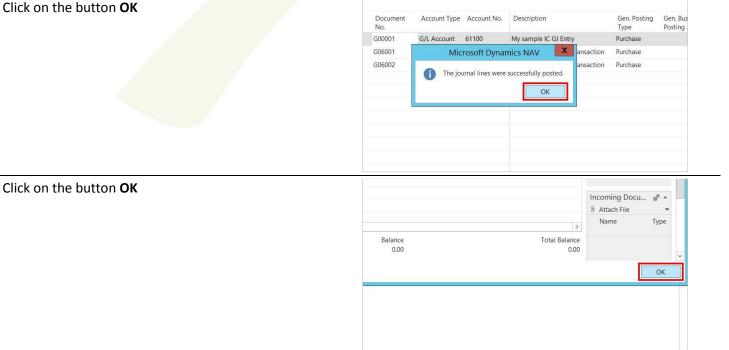

Through the User Setup, a User of a Company can be setup to automatically post the Intercompany Journal at the time they login to a company. The journal by default is the General Journal Template 'GENERAL', Batch Name 'INTERCOMP'. This is setup by activating the "Auto Post IC Journal" within the User Setup. This activation will need to be setup for each source company in the Active Intercompanies List.

Click on navigation tab **Departments** 

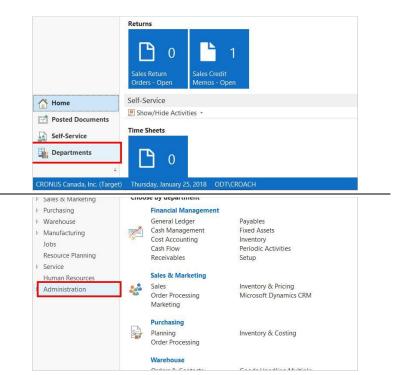

Click on navigation item **Departments, Administration** 

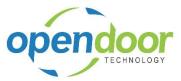

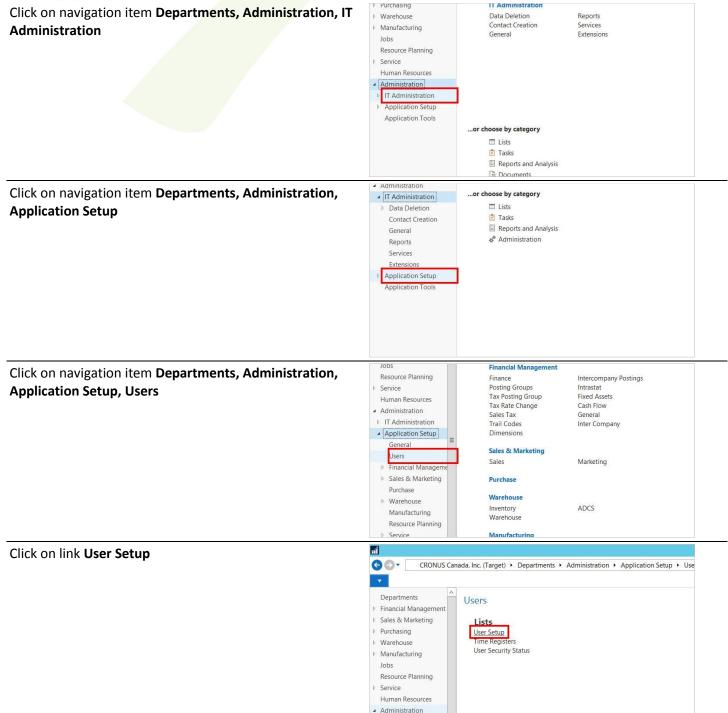

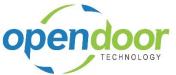

You may also press Ctrl+N

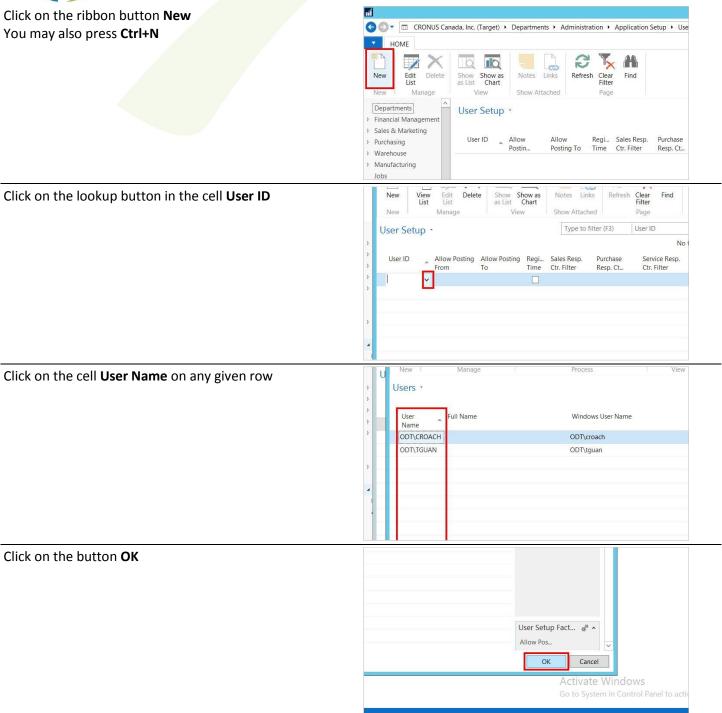

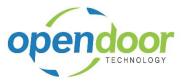

Click on the button OK

Click on the cell Auto Post IC Journal with the value No

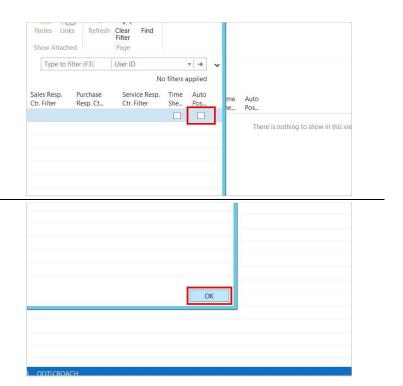

## 4 Advanced Features

# 4.1 Using Multi-Currency Functionality

#### 4.1.1 Intercompany Transactions with Multiple Currencies

Situations involving multiple currencies can be handled by the Intercompany Processing Add-on through careful setup of specific currency codes in the Currency Table. Once created, the new currency codes can be selected for use in a General Journal, Purchase & Payables document and a Sales & Receivables document posting.

Sample Data:

Source Company: CRONUS USA

Currency: USD

Target Company: CRONUS Canada

Currency: CAD
Exchange Rate

USD = 133.3333 CAD

CAD = 75.0002 USD

CRONUS USA pays a 1,000 USD invoice on behalf of CRONUS Canada.

The steps involved in properly recording the above transaction are:

- I. Set up Intercompany Processing to Allow Multi-Currency, and specify a multi-currency Rounding Account.
- II. Create appropriate Currency Codes in the Currency table of each company, and,
- III. Select those Currency Codes within the transaction document.

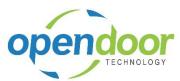

#### 4.1.1.1 Set up Intercompany Processing to Allow Multi-Currency Transactions

Select "Intercompany" from the General Ledger Setup menu, and go to "Active List". Ensure the field "Allow Multi-Currency" is activated and a Multi-Currency Rounding Account is specified.

If a Multi-Currency Rounding Account is not specified Navision will attempt to validate the currency rates used in each company for the specified Currency Code and will insist that they be identical. This is because the system has not been provided with a place to post the currency difference.

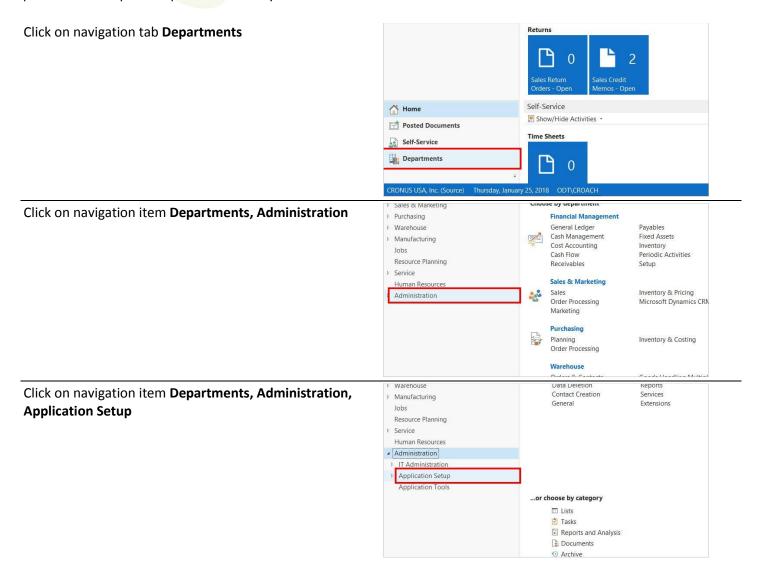

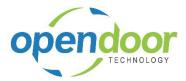

Click on navigation item **Departments, Administration, Application Setup, Financial Management** 

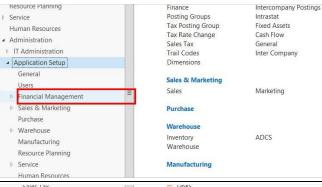

Click on navigation item **Departments, Administration, Application Setup, Financial Management, Inter Company** 

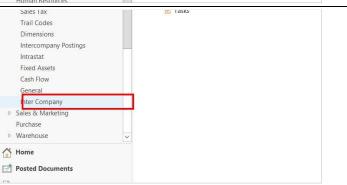

Click on link InterCompanies

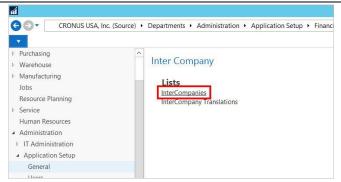

Click on the ribbon button **Edit List** You may also press **Ctrl+Shift+K** 

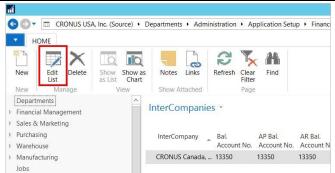

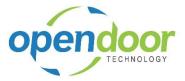

Account with the value 48500

Click on the cell Allow Multi-Currency with the value No

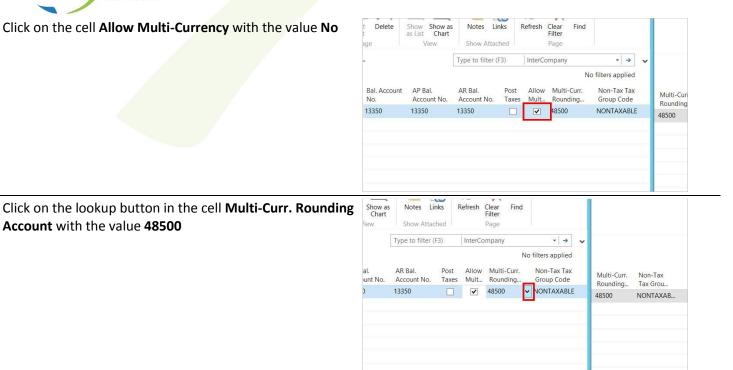

The Multi-Currency Rounding Account that is used in the Target Company will be the account that is specified in the Source Company set up.

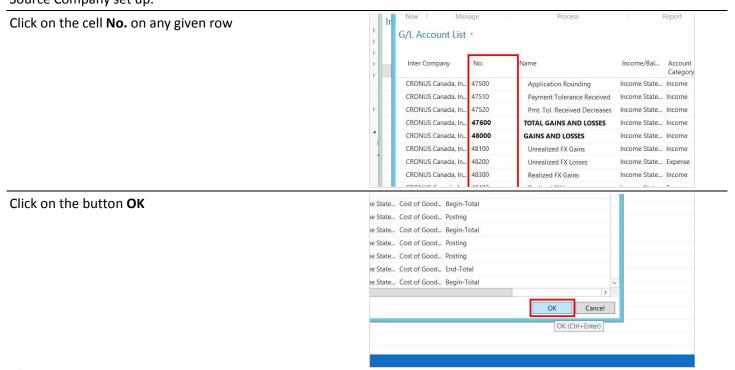

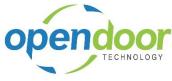

Click on the button OK

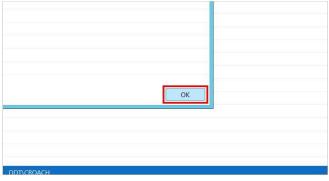

Select "Intercompany" from the General Ledger Setup menu, and go to "Active List". Ensure the field "Allow Multi-Currency" is activated and a Multi-Currency Rounding Account is specified.

If a Multi-Currency Rounding Account is not specified Navision will attempt to validate the currency rates used in each company for the specified Currency Code and will insist that they be identical. This is because the system has not been provided with a place to post the currency difference.

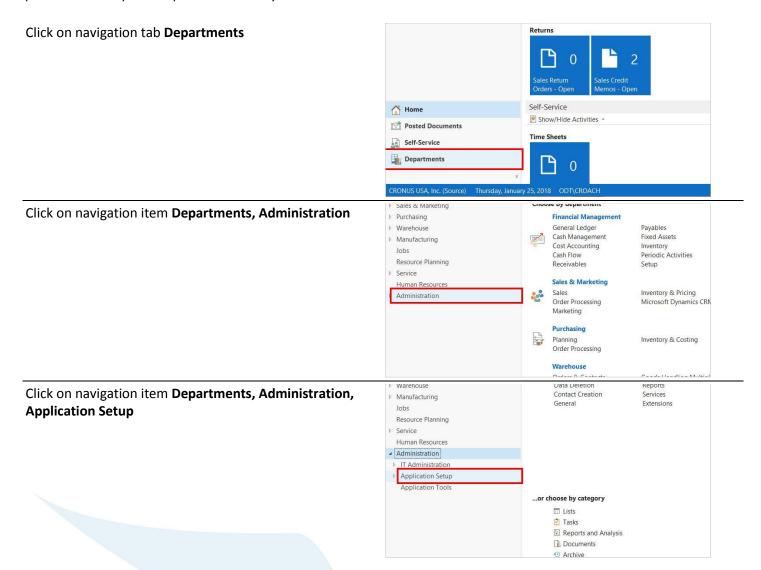

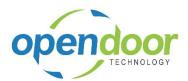

Click on navigation item **Departments, Administration, Application Setup, Financial Management** 

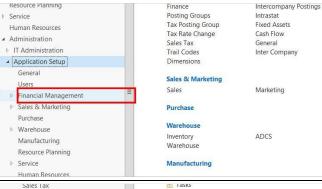

Click on navigation item **Departments, Administration, Application Setup, Financial Management, Inter Company** 

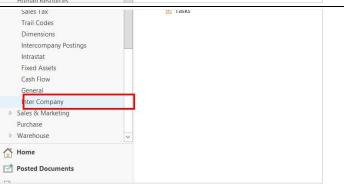

Click on link InterCompanies

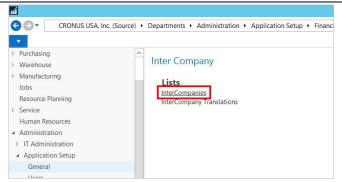

Click on the ribbon button **Edit List** You may also press **Ctrl+Shift+K** 

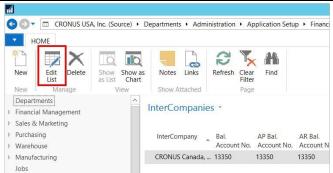

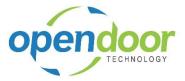

Click on the cell Allow Multi-Currency with the value No

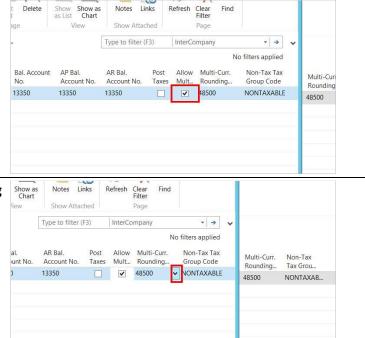

Click on the lookup button in the cell **Multi-Curr. Rounding Account** with the value **48500** 

The Multi-Currency Rounding Account that is used in the Target Company will be the account that is specified in the Source Company set up.

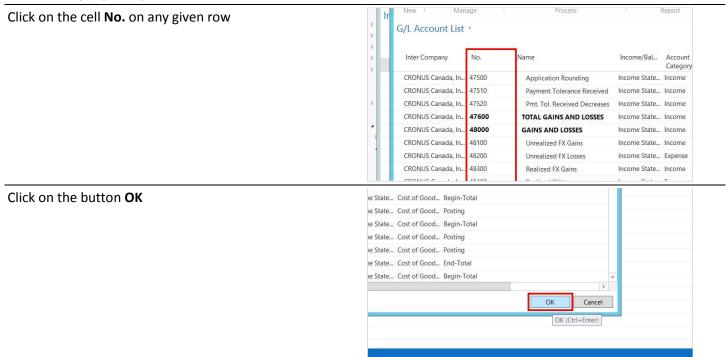

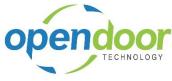

Click on the button OK

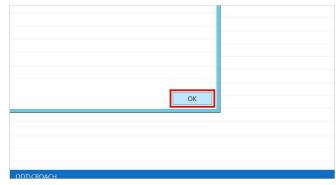

#### 4.1.1.2 Creating Currency Codes for Intercompany Use

It is recommended that specific codes be created for use in Intercompany transactions, for the following reasons:

It is necessary to use the same Currency Code for a single transaction in both companies. If the "USD" currency code is used in the source company, it must also be used in the target company for that transaction, even though the target company will want the transaction to post in its native currency (ie. CAD).

☑ Intercompany exchange rates may be maintained on a more simplified (or complex) set of criteria than the exchange rates used for daily business.

It can be a good control to force users to select a specific exchange rate for use in an Intercompany transaction, making the transaction more purposeful.

In the example above it is necessary to create a currency code to handle Intercompany transactions TO the target company and also transactions FROM the target company.

Two new currency codes have been set up – "ICCAD-USD" and "ICUSD-CAD" – on the assumption that Intercompany transactions will be booked with both CRONUS USA as a source company and CRONUS Canada as a possible source company (ie. bi-directional Intercompany postings will be required).

Both currencies are named in the new code. This is because these new codes will only be used for transactions between the active inter-companies in different currencies (USD and CAD). If CRONUS USA transacts with other related companies in other currencies it would be necessary to create a new pair (single if not bi-directional intercompany posting) of currency codes for those transactions.

In CRONUS USA, the currency code "ICUSD-CAD, Interco From USD -> CAD" will be set up as a base currency with an Exchange Rate Amount and Relational Exch. Rate Amount of 1 and 1 respectively. This will allow CRONUS USA to specify this currency code on the Intercompany transaction without causing an exchange rate calculation for the USD transaction in the US company. The currency code must be specified in the transaction in order to trigger the required exchange rate calculation in the Target Company (Canada).

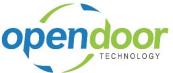

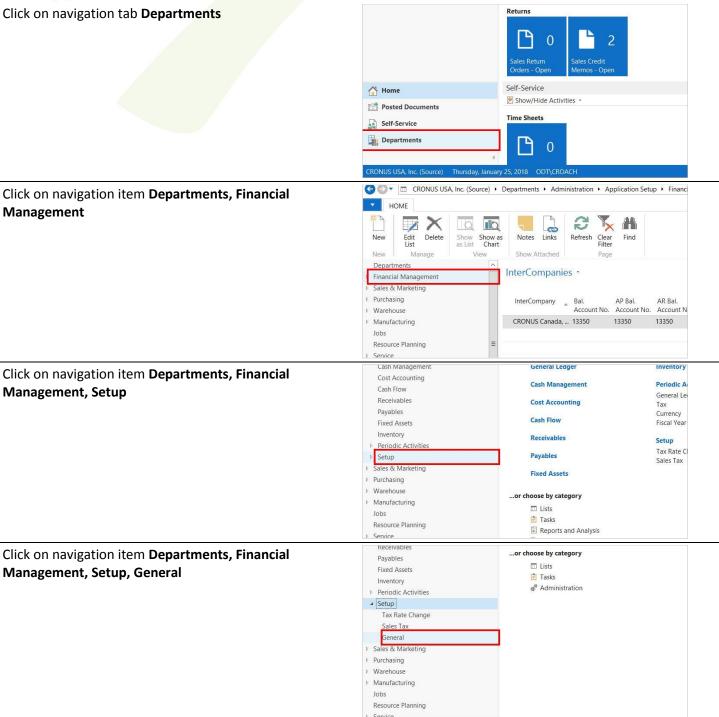

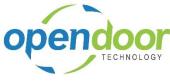

Click on link Currencies

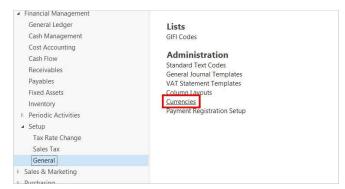

In this example my Source company is the USA (USD) company.

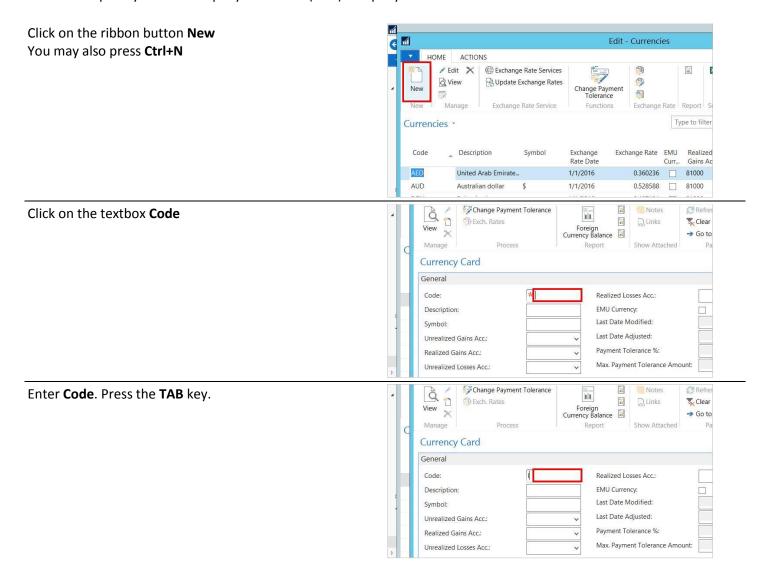

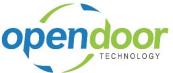

Change Payment Tolerance @ Refres Notes Enter Code. Press the TAB key. à ı ii Exch. Rates Links Clear View Foreign Currency Balance → Go to Manage Process Show Attached **Currency Card** ICCAD-USD Realized Losses Acc. Description rco From CAD -> EMU Currency: Last Date Modified: Symbol: Last Date Adjusted: Unrealized Gains Acc.: Payment Tolerance %: Realized Gains Acc.: Unrealized Losses Acc.: Max. Payment Tolerance Amount: à : Change Payment Tolerance @ Refres Enter **Code**. Press the **TAB** key. 1 ū **Clear** View X Foreign Currency Balance → Go to Manage Process Show Attached Currency Card General ICCAD-USD Realized Losses Acc.: Interco From CA... EMU Currency: Last Date Modified: Unrealized Gains Acc.: Last Date Adjusted: Payment Tolerance %: Realized Gains Acc.: Max. Payment Tolerance Amount: Unrealized Losses Acc.: à i Change Payment Tolerance Notes Refres Enter Code. Press the TAB key. Exch. Rates īi Links Clear View × Foreign Currency Balance → Go to Manage Process Show Attached **Currency Card** General Realized Losses Acc.: Description: Interco From CA... EMU Currency: Last Date Modified: Symbol: Last Date Adjusted: Unrealized Gains Acc.: Payment Tolerance %: Realized Gains Acc.: Max. Payment Tolerance Amo Unrealized Losses Acc.: à í Change Payment Tolerance Enter **Code**. Press the **TAB** key. Exch. Rates ii Links T Clear View × Foreign Currency Balance → Go to Manage **Currency Card** General ICCAD-USD Realized Losses Acc.: Code: EMU Currency: Description: Interco From CA... Last Date Modified: Symbol:

Payment Tolerance %:

Max. Payment Tolerance Amount:

80800

Unrealized Gains Acc.:

Realized Gains Acc.:

Unrealized Losses Acc.:

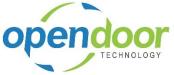

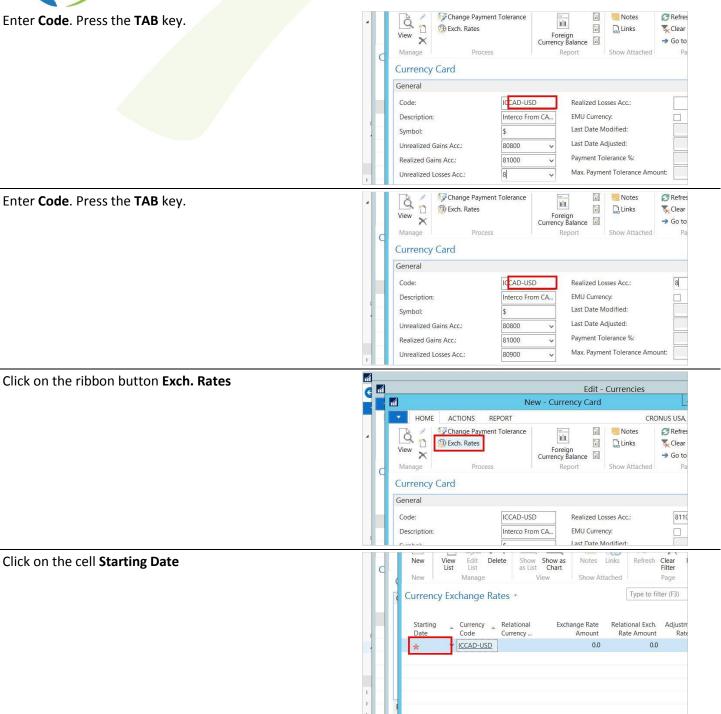

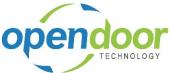

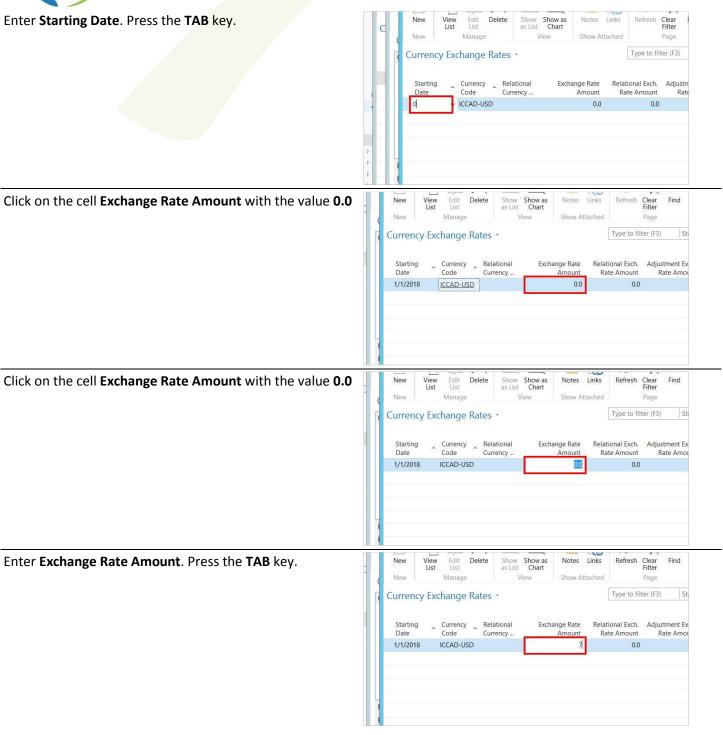

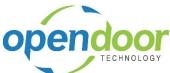

Enter Exchange Rate Amount. Press the TAB key. Currency Exchange Rates \* Type to filter (F3) Code Relational Currency ... Exchange Rate Relational Exch. Adjustment Ex Starting Rate Amoi Enter Exchange Rate Amount. Press the TAB key. Notes Links View List Manage Type to filter (F3) Currency Exchange Rates • Currency Relational Currency ... Exchange Rate Relational Exch. Adjustment Ex Amount Rate Amount 1/1/2018 ICCAD-USD 75.0002 Enter Exchange Rate Amount. Press the TAB key. Find Notes Links Manage Type to filter (F3) Currency Exchange Rates \* Starting Currency Relational Code Currency ... Relational Exch. Adjustment Ex Rate Amount Rate Amou Exchange Rate Amount 75.0002 100.0 ICCAD-USD 1/1/2018 Click on the button OK

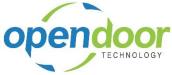

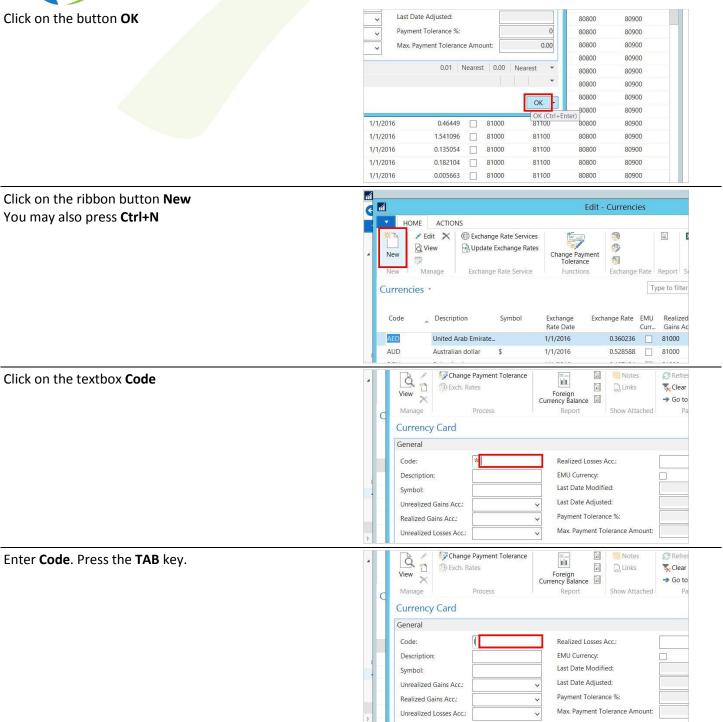

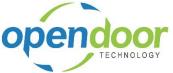

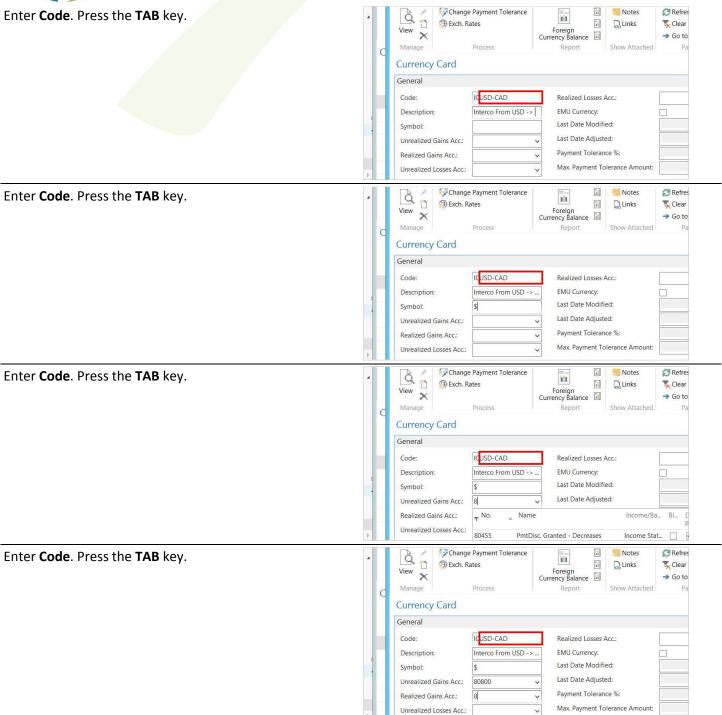

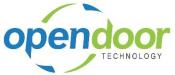

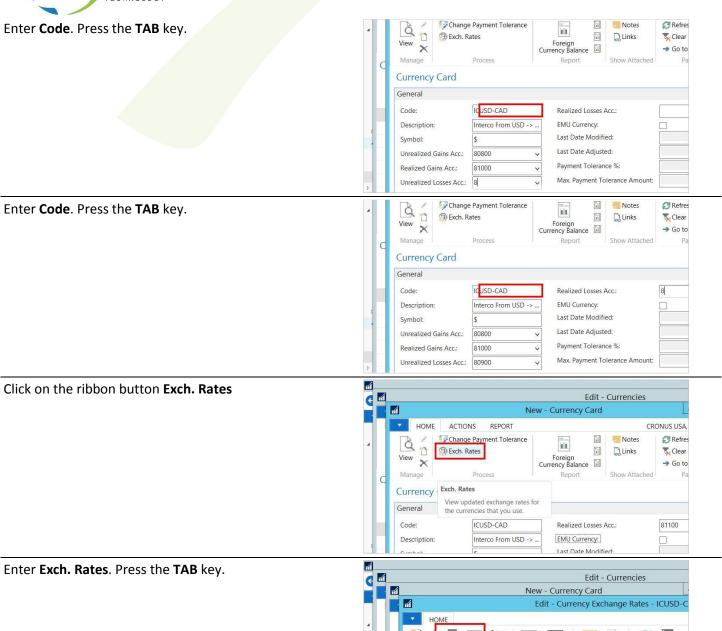

New

Delete

Relational

Manage

Currency

Currency Exchange Rates

Show Show as as List Chart

Exchange Rate

Refresh Clear Filter

Type to filter (F3)

Relational Exch. Adjustn

Page

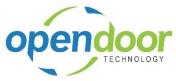

Press the TAB key.

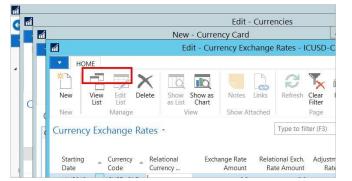

Press the **TAB** key.

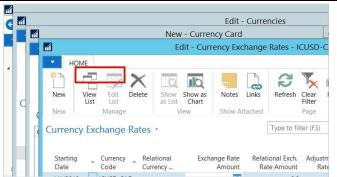

Enter Exch. Rates. Press the TAB key.

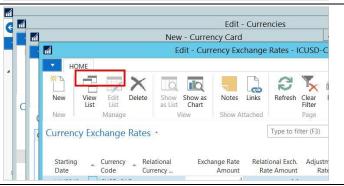

Enter **Exch. Rates**. Press the **TAB** key.

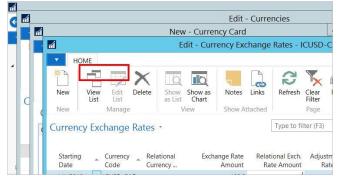

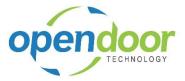

Enter Exch. Rates. Press the TAB key.

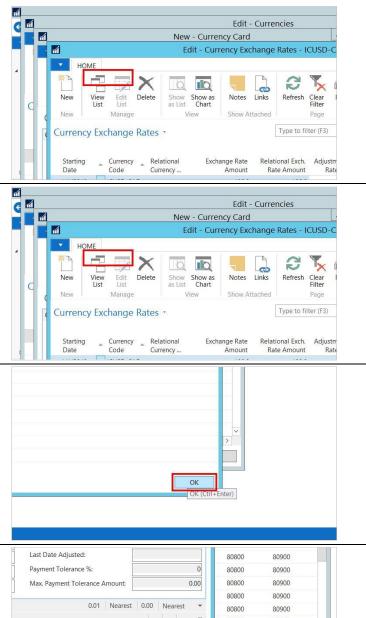

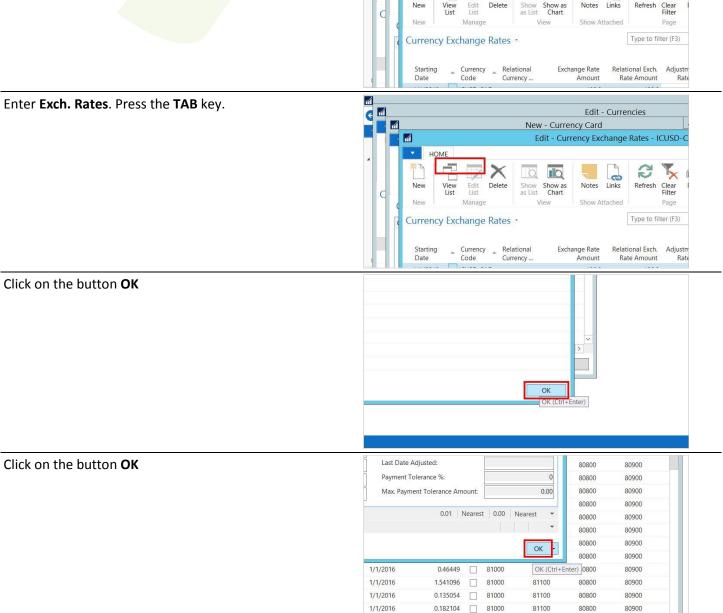

1/1/2016

0.005663

81000

81100

80800

80900

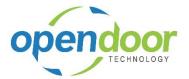

Click on the button OK

Click on the ribbon button **Refresh**You may also press **F5** 

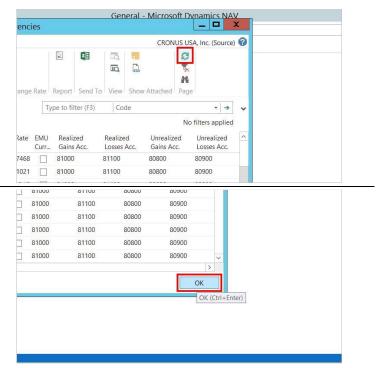

It is necessary to create the same currency codes in CRONUS Canada. In CRONUS Canada select the Currency option in General Ledger Setup. Create Currency Codes that are identical to the two codes created in CRONUS USA. The code "ICCAD-USD, Interco From CAD -> USD" will be the base currency code in CRONUS Canada. The code "ICUSD-CAD, Interco From USD -> CAD" will be the code used to convert a CAD transaction from the source company CRONUS Canada to USD currency in CRONUS USA.

In CRONUS USA the currency code "ICCAD-USD, Interco From CAD -> USD" will be used when CRONUS USA is the target company and CRONUS Canada is the source company.

Complete the related currency setup in the target FX Company as indicated with the 1:1 ratio for the related local currency.

Click on the ribbon application menu dropdown

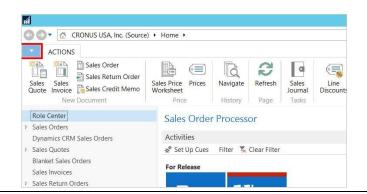

Select to Open a Company

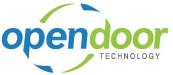

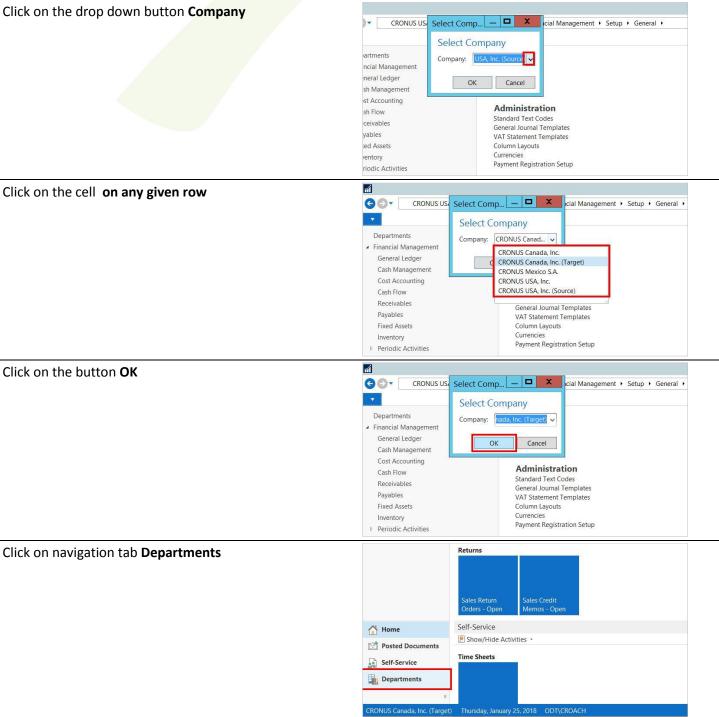

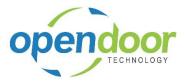

Click on navigation item Departments, Financial

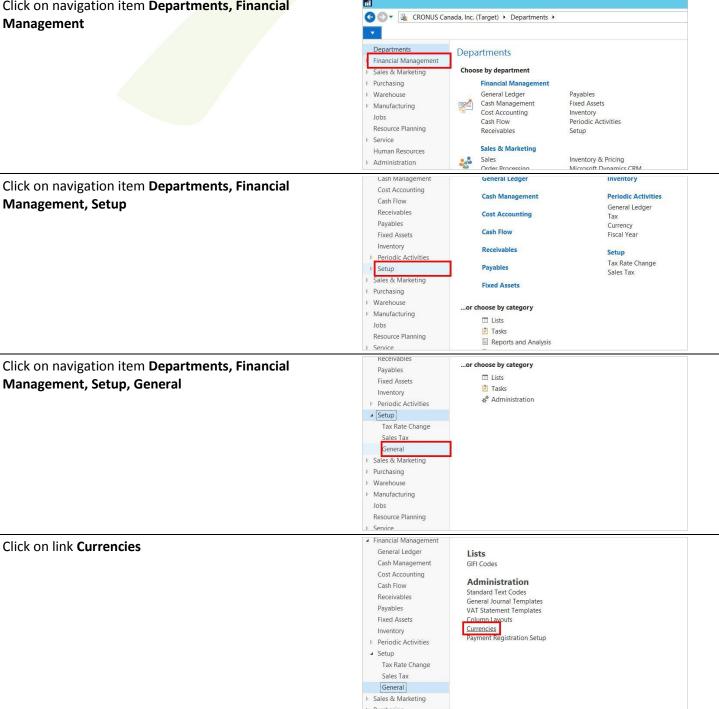

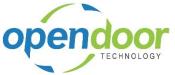

Click on the ribbon button New You may also press Ctrl+N

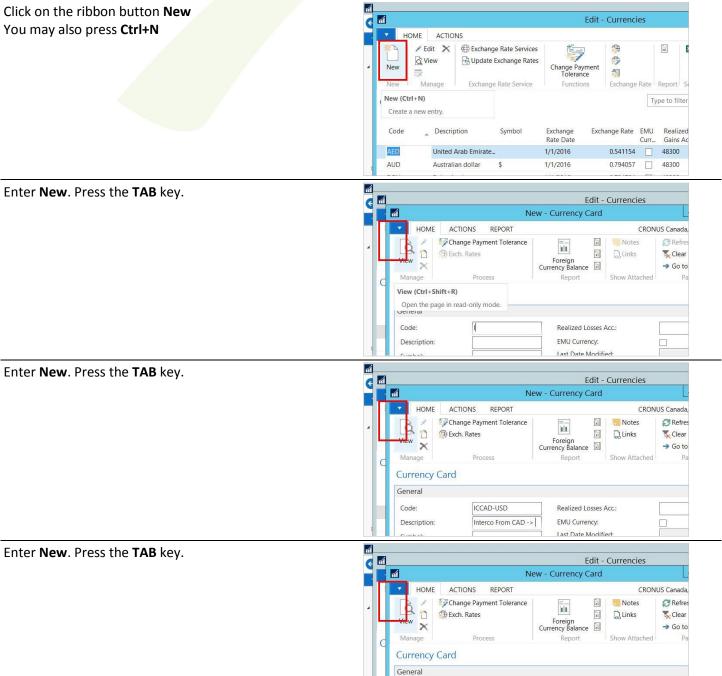

ICCAD-USD

Interco From CAD ->

Description:

Realized Losses Acc.

EMU Currency:

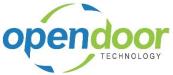

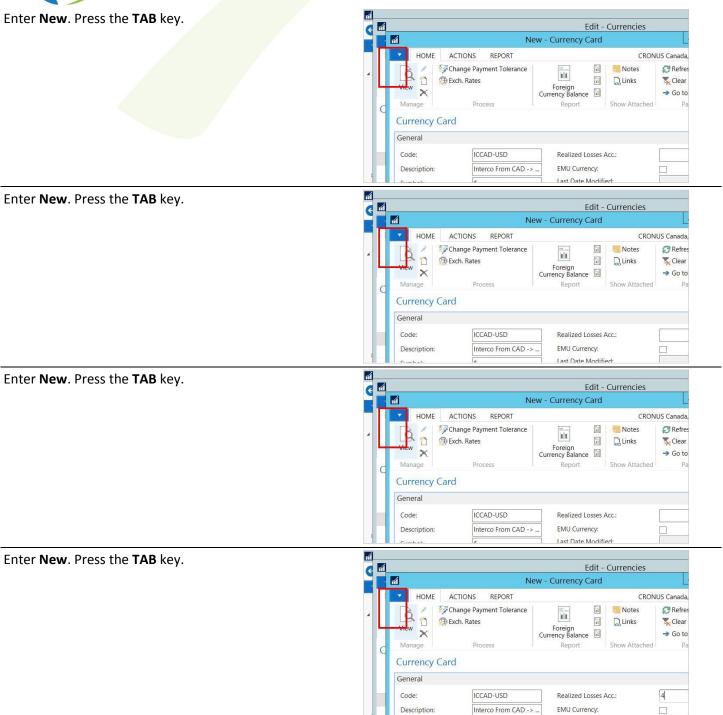

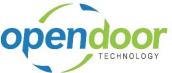

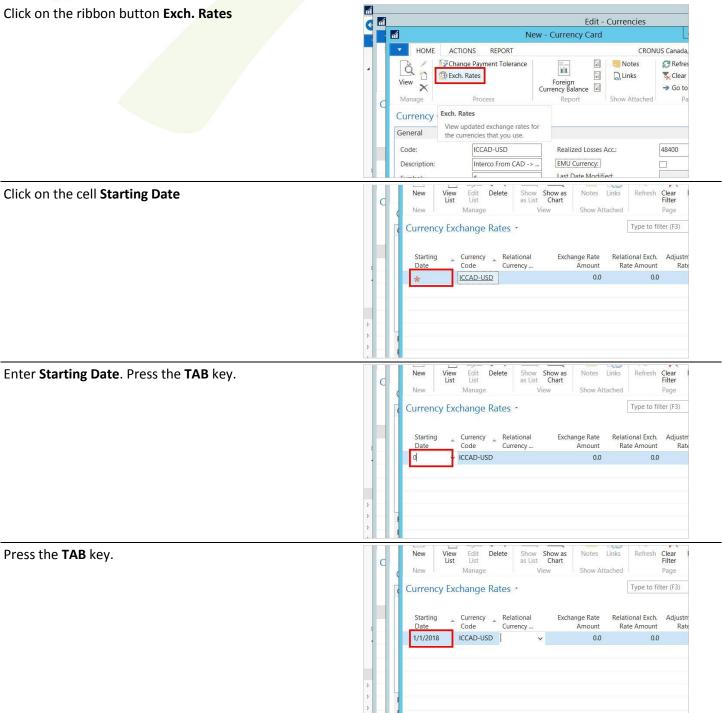

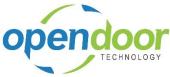

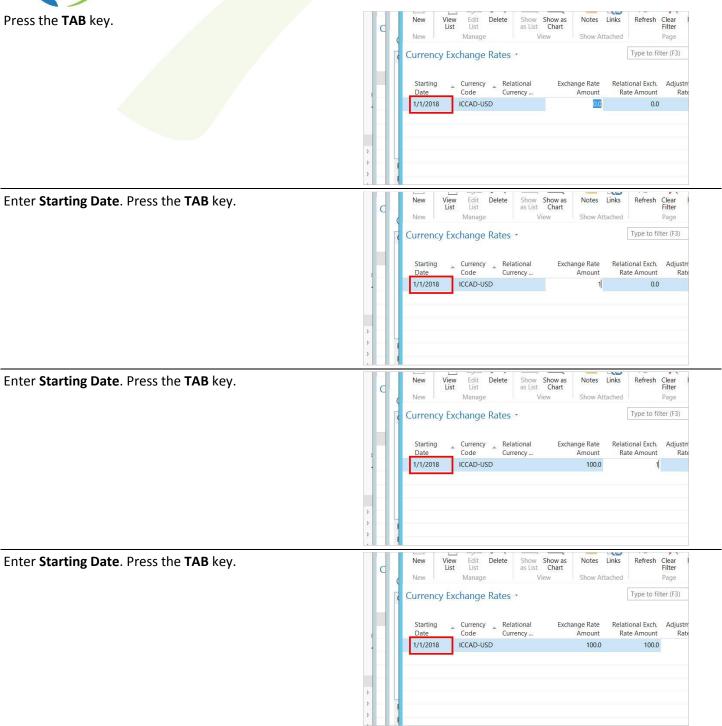

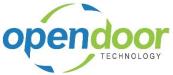

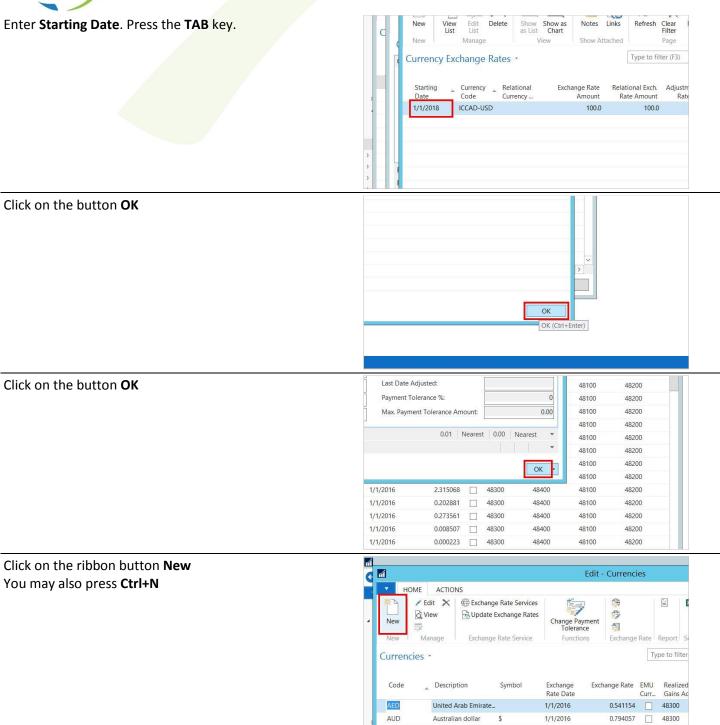

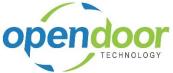

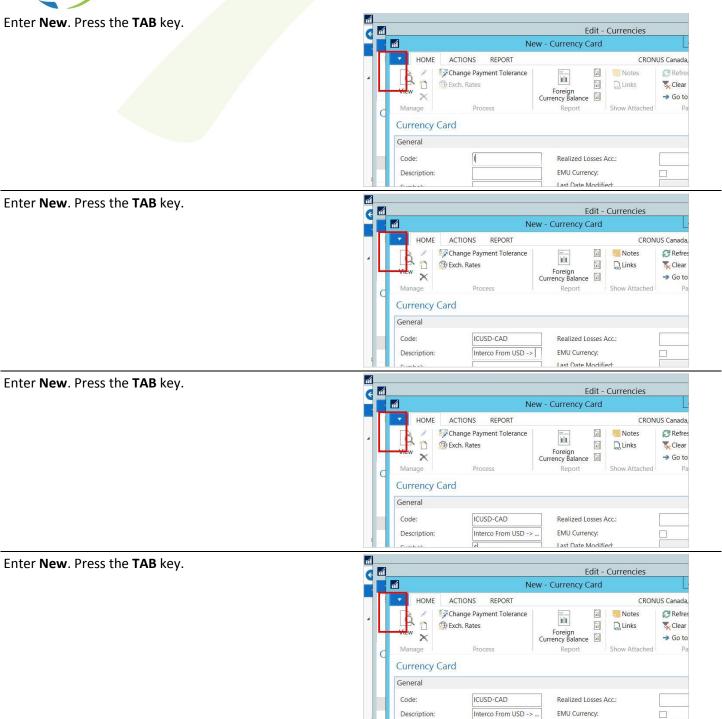

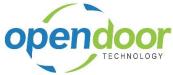

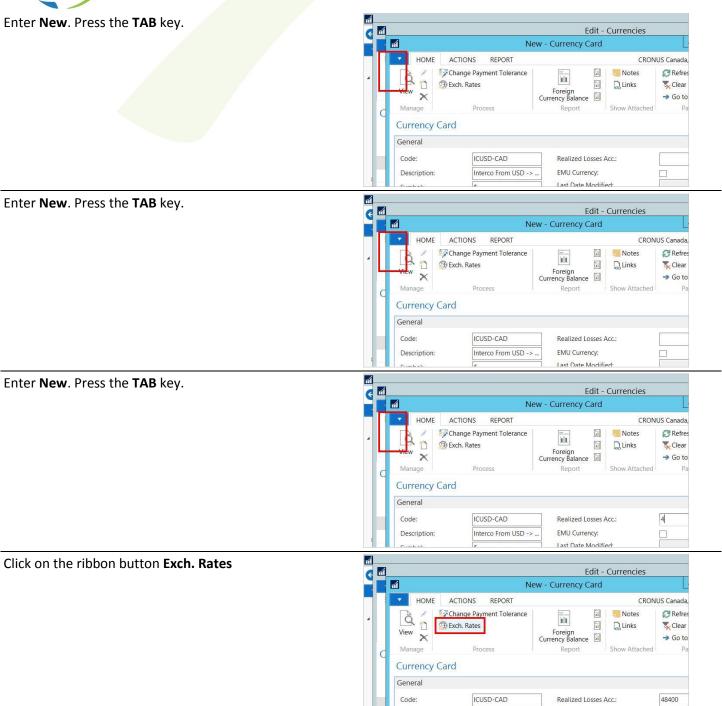

Description:

Interco From USD ->

EMU Currency:

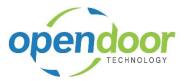

Enter Exch. Rates. Press the TAB key.

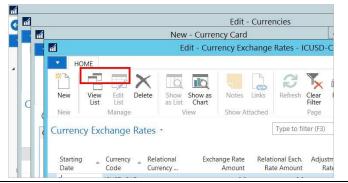

Press the **TAB** key.

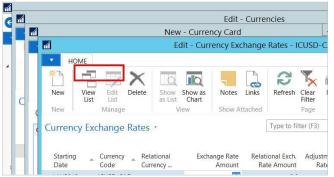

Press the **TAB** key.

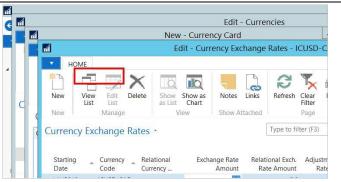

Enter **Exch. Rates**. Press the **TAB** key.

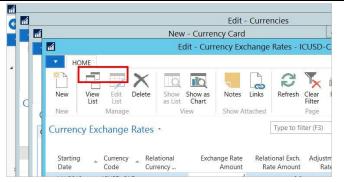

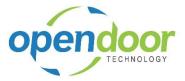

Enter Exch. Rates. Press the TAB key.

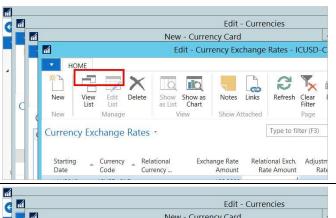

Enter Exch. Rates. Press the TAB key.

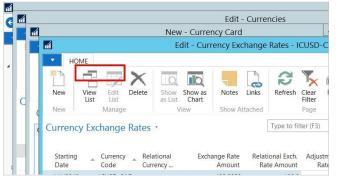

Enter Exch. Rates. Press the TAB key.

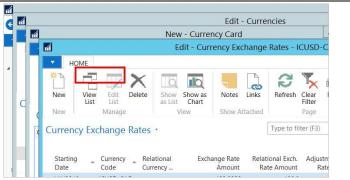

Click on the button **OK** 

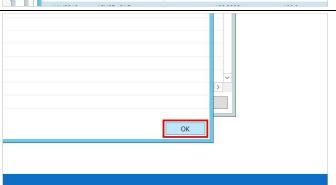

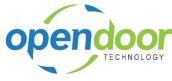

Click on the button OK

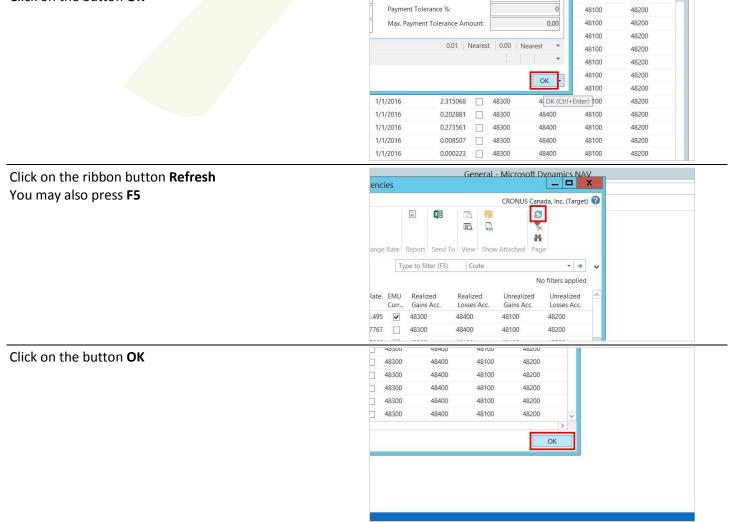

Last Date Adjusted:

48100

48200

## 4.1.1.3 Selecting Currency Code in an Intercompany Transaction

### 4.1.1.4 General Ledger Journal Transaction

The appropriate Intercompany fields will be added after installation of the Intercompany Processing Add-on, but they may not be visible. Perform a Show Column function if necessary. Also ensure the Currency Code field is visible.

Click on navigation tab **Departments** 

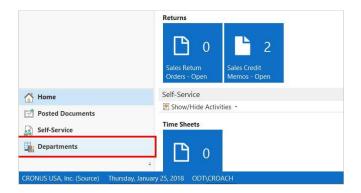

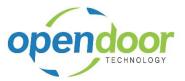

Click on navigation item Departments, Financial Management

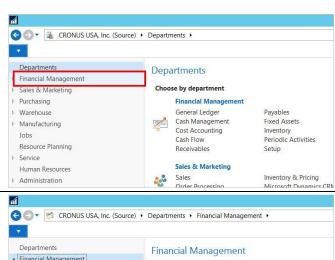

Click on navigation item **Departments**, Financial Management, General Ledger

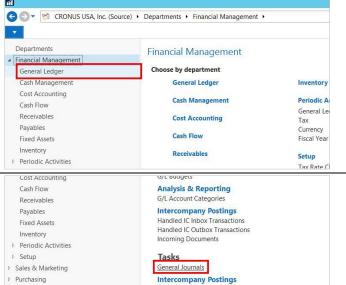

Click on link General Journals

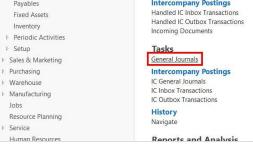

Right click on the column header named Account Type

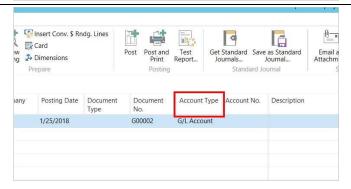

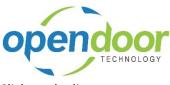

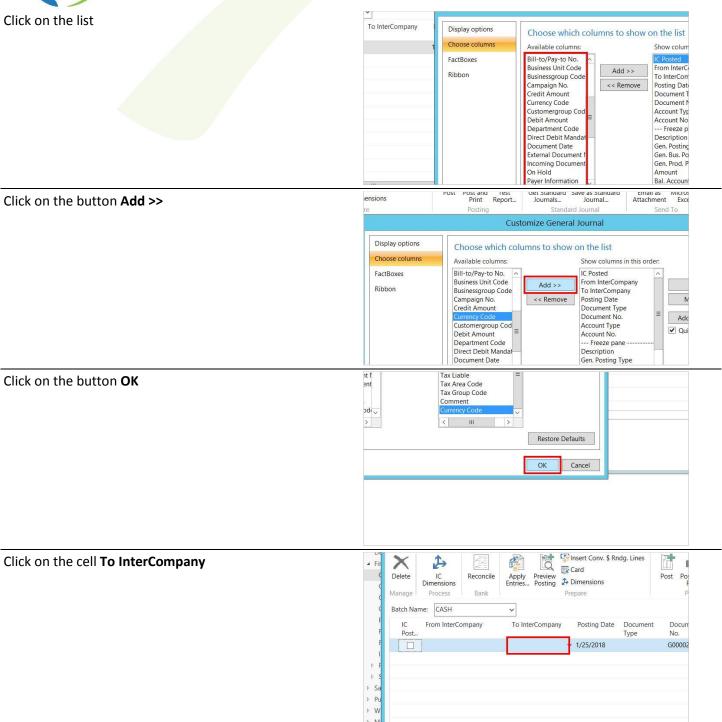

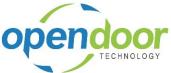

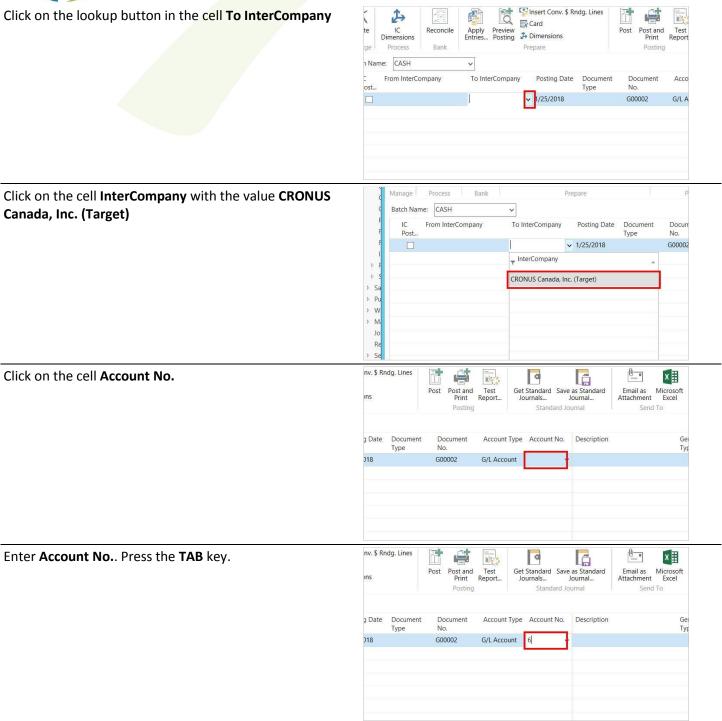

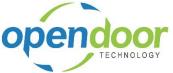

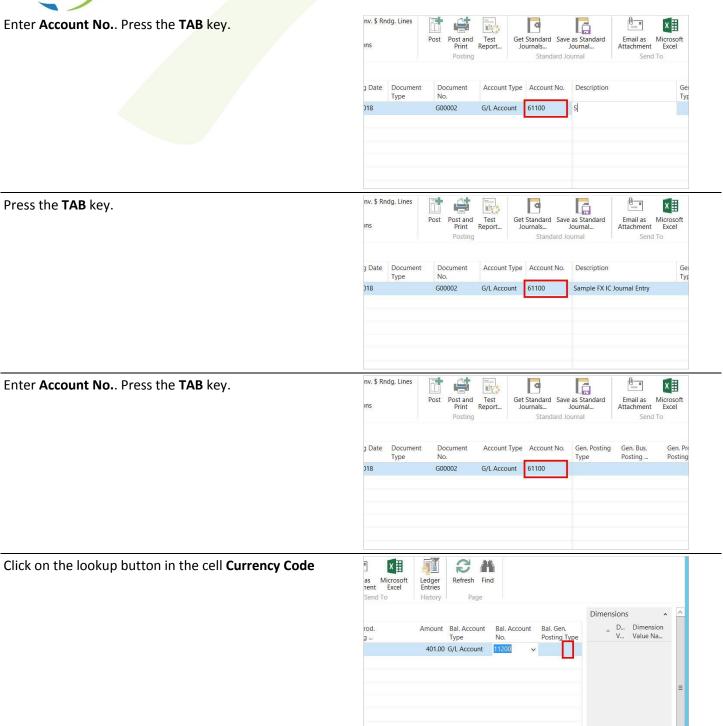

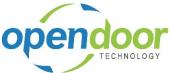

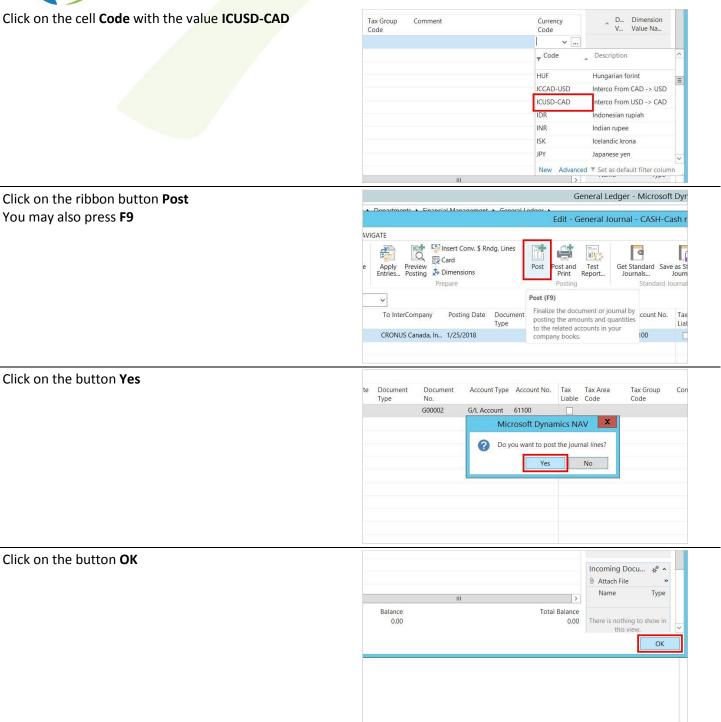

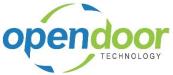

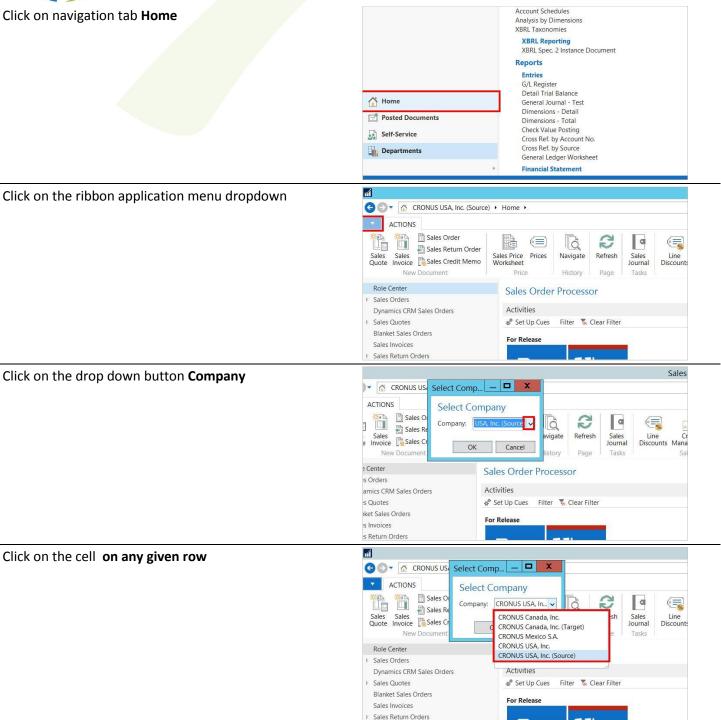

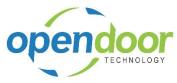

Click on the button **OK** 

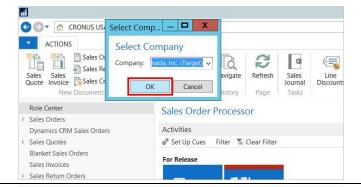

Click on the button OK

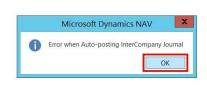

Click on navigation tab **Departments** 

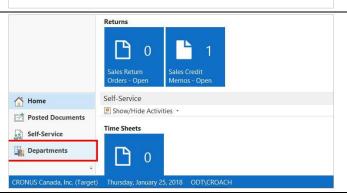

Click on navigation item **Departments, Financial Management** 

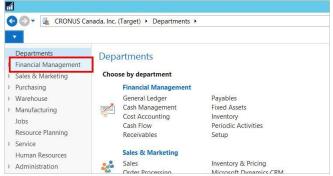

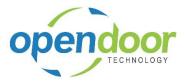

Click on link General Journals

Click on navigation item **Departments, Financial Management, General Ledger** 

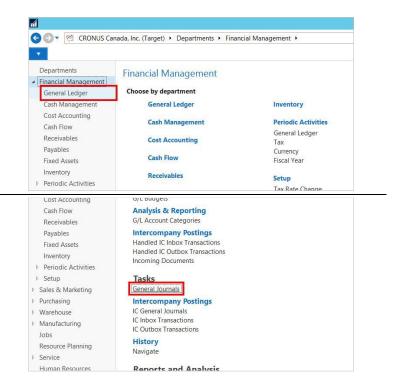

Note that the original transaction amount is preserved and a second line is added to account for the currency adjustment.

Example

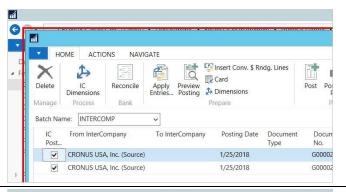

Click on the ribbon button Test Report...

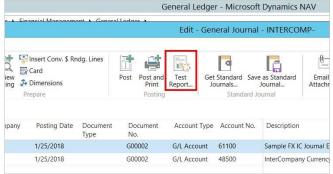

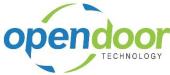

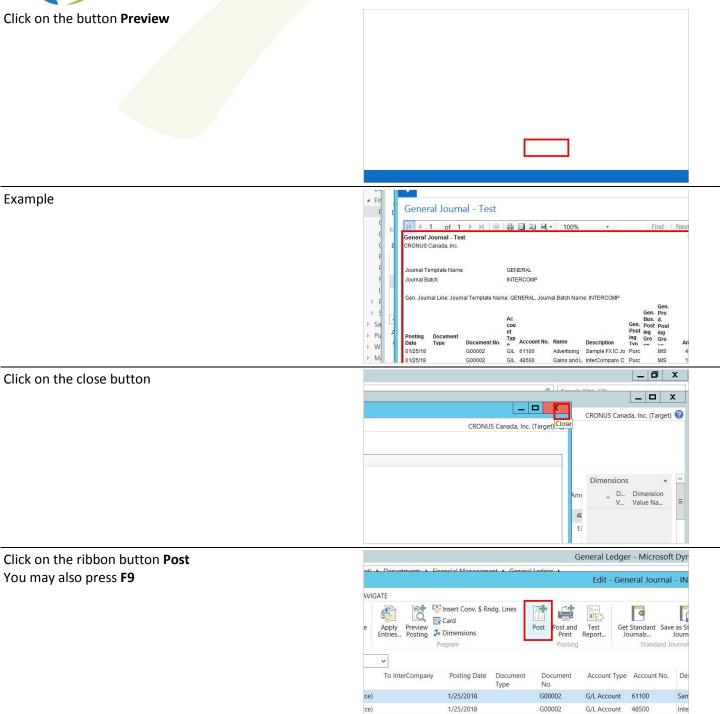

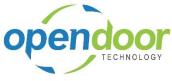

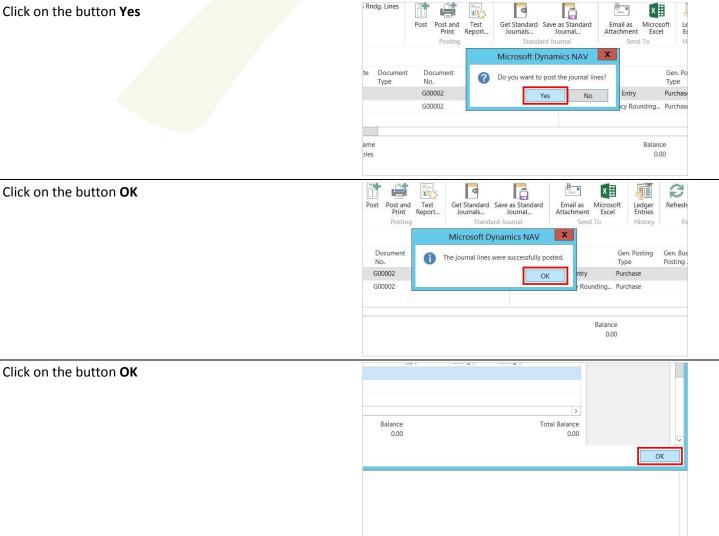

#### 4.1.1.5 Document Transaction

Creating a multi-currency intercompany purchase or sale document is made different only by the requirement to specify a currency code at the document header. Ensure the currency code is selected prior to completing Purchase Lines as some of the Purchase Line data will be lost if the currency code is added later.

Click on navigation tab **Departments** 

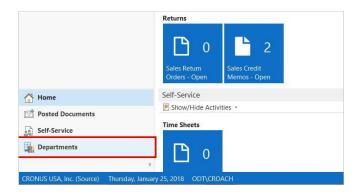

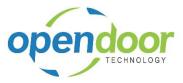

Click on navigation item Departments, Financial Management

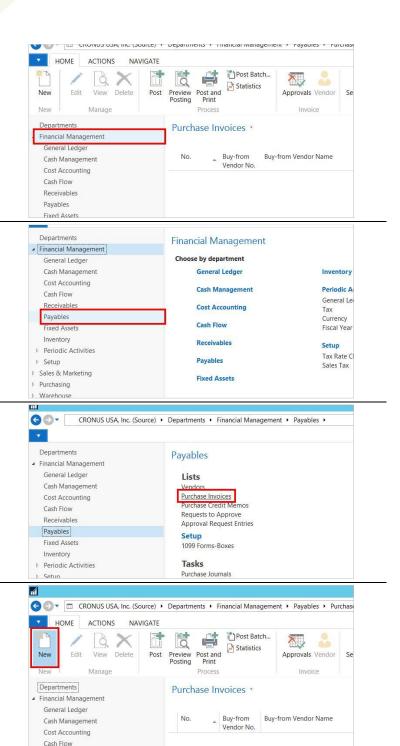

Click on navigation item **Departments**, Financial Management, Payables

Click on link Purchase Invoices

Click on the ribbon button New You may also press Ctrl+N

Receivables

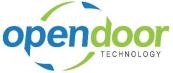

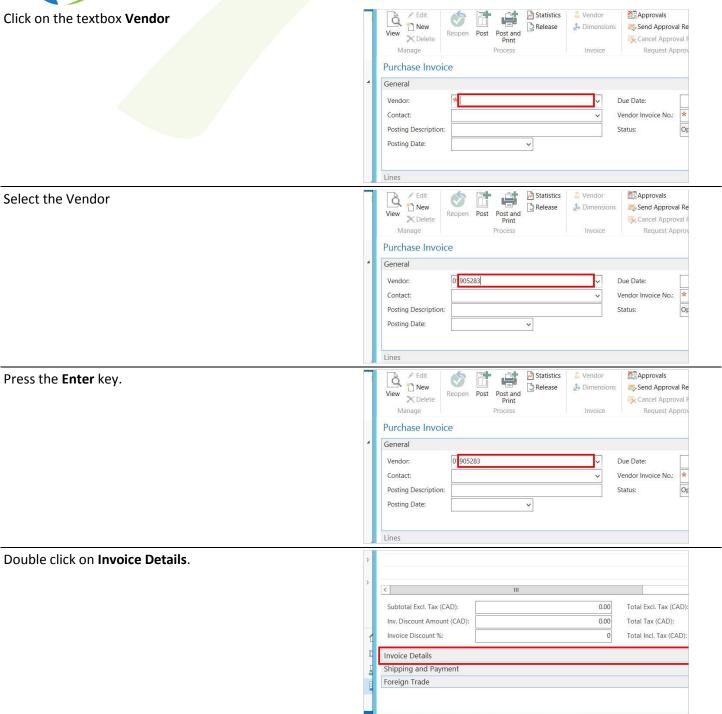

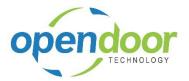

Click on the lookup button for Currency Code

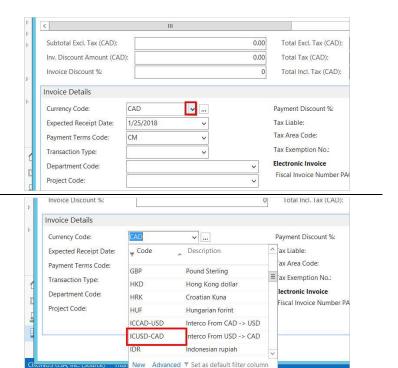

Click on the cell **Code** with the value **ICUSD-CAD** 

Notice that the currency code is set on the Foreign Trade tab of a purchase document, rather than on the line detail.

The resulting entry in the Target Company is presented in the same manner as the with a General Journal entry. That is, the entry populates with a data line for the original invoice amount and a data line for the currency adjustment amount.

# 5 Reviewing

# 5.1 Reports and Audit

## 5.1.1 Review and Audit Trail

### 5.1.1.1 Test Reports and Navigate

### 5.1.1.2 Test Reports

The General Journal – Test, Purchase Document – Test and Sales Document Test reports have been updated to include Intercompany functionality testing. Intercompany testing only display's the first available error.

#### **5.1.1.3** Navigate

Intercompany navigation has been developed for the source company only. The navigate function shows the posted entries in the target company as well as all regular navigation entries. This includes posted Tax Entries as well. Journal Entries that have not been posted will not show up during a Navigate.

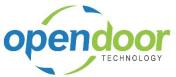

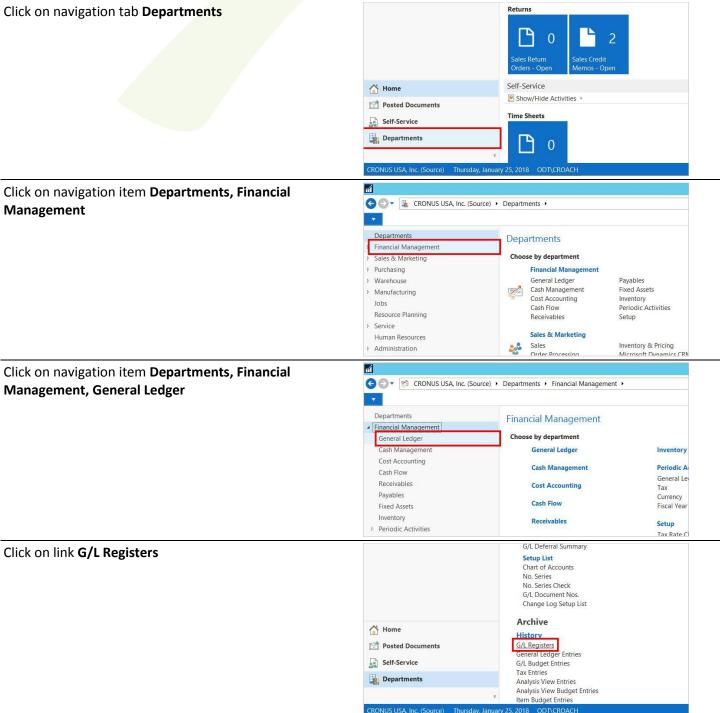

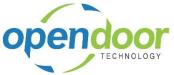

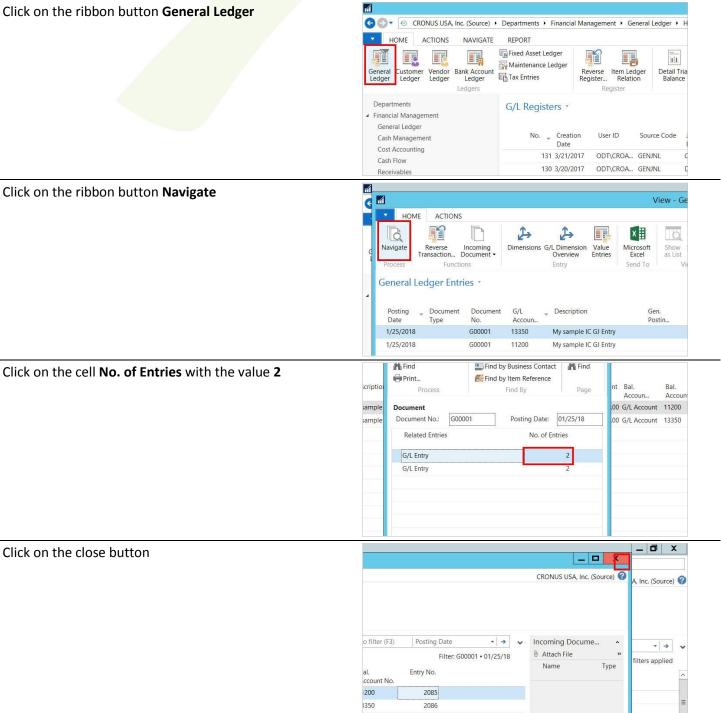

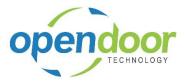

Click on the cell No. of Entries with the value 2

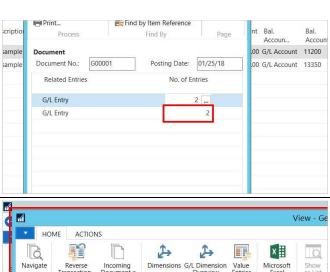

Click on View - General Ledger Entries - 13350 Other Receivables.

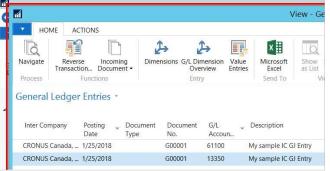

Click on the button Close

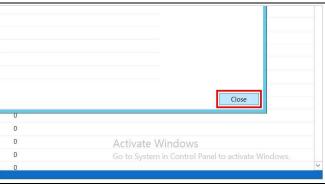

Click on the button **OK** 

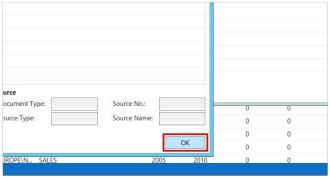